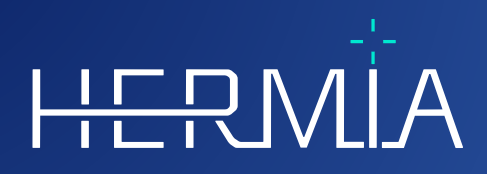

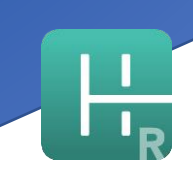

# **KÄYTTÖOHJEET**

# **Hybrid Recon 5.0.0**

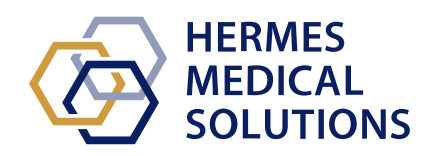

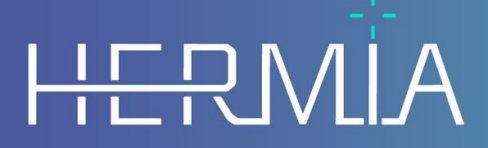

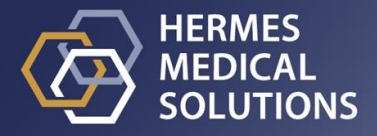

### **Asiakirjan nimi:** P21-027 Käyttöohjeet Hybrid Recon 5.0.0 versio 2\_FI **Asiakirjan tarkistuspäivä:** 02/22/2024

Tässä käyttöohjeessa (Instuctions For Use, IFU) kerrotaan käyttäjälle ohjelmiston käyttötarkoituksesta, asianmukaisesta käytöstä ja sen käyttöön liittyvistä varotoimista, minkä lisäksi se sisältää yleiset tuotetiedot ja laitteen ja sen valmistajan tunnistamiseen tarvittavat tiedot.

Tässä käyttöohjeessa ilmoitetaan kaikki käyttäjälle merkitykselliset turvallisuus- ja suorituskykytiedot sekä jäännösriskit. Lue tämä käyttöohjekirja huolellisesti ennen ohjelmiston

#### käyttöä.

Tämä on sähköinen asiakirja, jonka kopion voi ladata osoitteesta www.hermesmedical.com/ifu. Käyttöohjeiden, järjestelmän ympäristövaatimusten ja julkaisuhuomautusten paperiversiot ovat saatavilla pyynnöstä maksutta (ostettujen lisenssien mukainen määrä). Tämä käyttöohje sisältää VAROITUKSIA tuotteen turvallisesta käytöstä. Niitä on noudatettava.

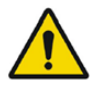

Tämä on yleinen varoitusmerkki.

HUOM: Huomautus antaa lisätietoja, joista on oltava tietoinen, esim. mitä on huomioitava tiettyjä toimenpiteitä tehtäessä.

Käyttöohjeet ja itse lääkinnällisen laitteen ohjelmisto ovat tekijänoikeuksien alaisia, ja Hermes Medical Solutions pidättää kaikki oikeudet. Ohjelmistoa tai käyttöopasta ei saa kopioida tai jäljentää millään muulla tavalla ilman etukäteen saatua kirjallista suostumusta Hermes Medical Solutionsilta, joka pidättää oikeuden tehdä muutoksia ja parannuksia ohjelmistoon ja käyttöoppaaseen milloin tahansa.

Hermes Medical Solutions\*, HERMIA\*, HERMIA-logo\* ja SUV SPECT\* ovat Hermes Medical Solutions AB:n tavaramerkkejä.

Käytetyt kolmansien osapuolten tavaramerkit ovat Hermes Medical Solutionsiin liittymättömien omistajiensa omaisuutta.

\* Edellyttää rekisteröintiä joillakin markkina-alueilla

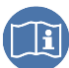

# Sisällysluettelo

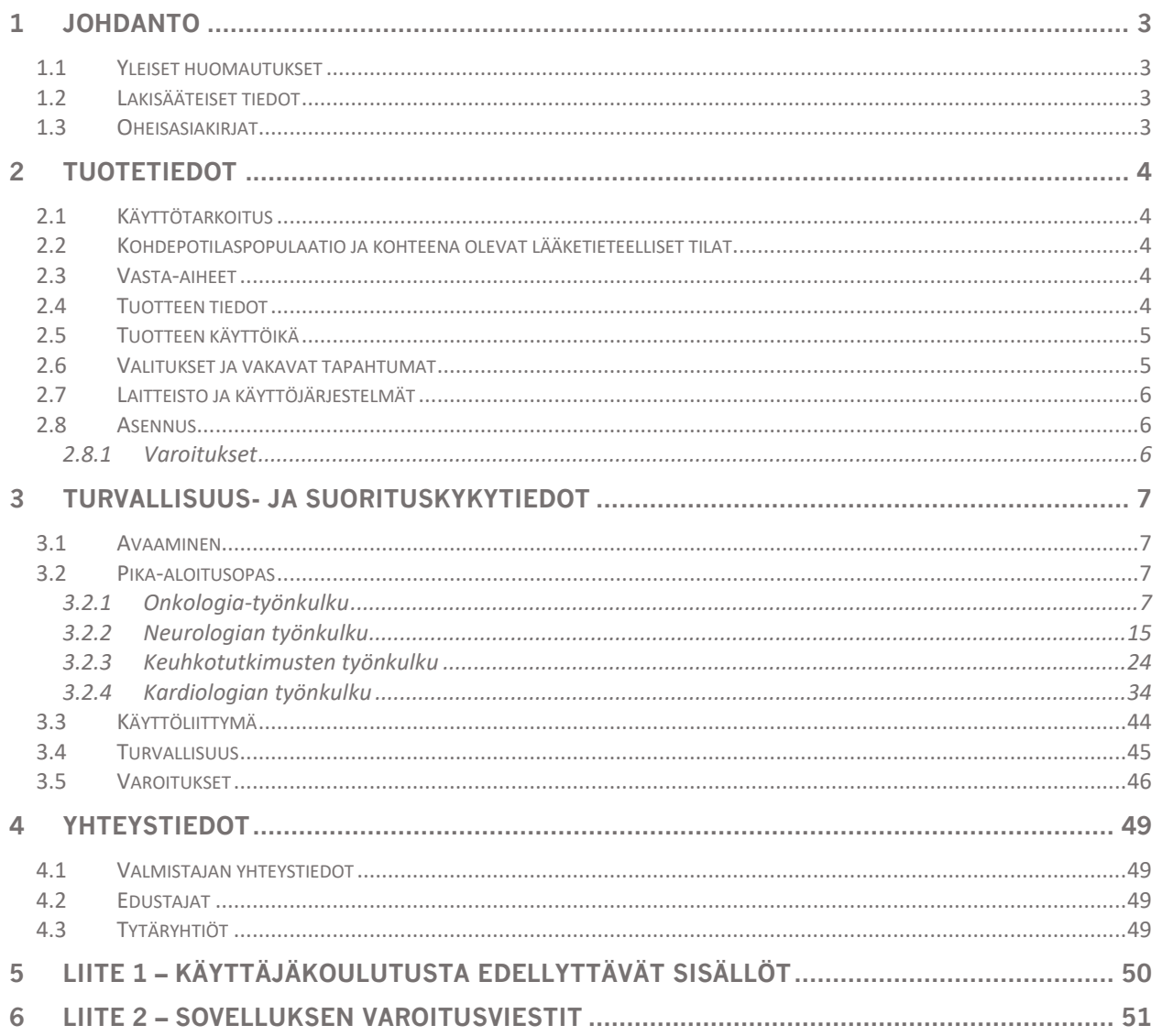

# <span id="page-3-0"></span>**1 JOHDANTO**

# <span id="page-3-1"></span>**1.1 Yleiset huomautukset**

Tuotteen muuttaminen ei ole sallittua ja se voi aiheuttaa vaaratilanteita.

Vain valtuutetun jälleenmyyjän tai Hermes Medical Solutionsin asianmukaisesti kouluttama huoltohenkilöstö saa asentaa ja huoltaa tämän tuotteen.

Valtuutetun jälleenmyyjän tai Hermes Medical Solutionsin henkilöstön on koulutettava kaikki käyttäjät ohjelmiston perustoimintoihin ennen sen käyttöä. Katso perustoimintojen luettelo liitteestä *1 - Käyttökoulutusta edellyttävät sisällöt*.

Hermes Medical Solutions ei validoi käyttäjän toimittamia protokollia, komentosarjoja ja ohjelmia eikä anna niihin liittyviä takuita. Tällaisia ohjelmia käyttävä osapuoli on yksin vastuussa tuloksista.

Hermes Medical Solutions ei ota vastuuta tietojen menetyksestä.

Ohjelmiston käyttäjät ovat yksin vastuussa sen käytöstä ja sen käyttöön perustuvista diagnooseista. Hermes Medical Solutions ei ota vastuuta mistään tuloksista ja diagnooseista, jotka on perustuvat tässä käyttöohjekirjassa mainitun ohjelmiston käyttöön tai tämän käyttöohjekirjan tietoihin.

# <span id="page-3-2"></span>**1.2 Lakisääteiset tiedot**

Eurooppa – Tämä tuote noudattaa lääkinnällisistä laitteista annettua asetusta (MDR) 2017/745. Jäljennös vastaavasta vaatimustenmukaisuusvakuutuksesta on saatavilla pyynnöstä.

#### **Eurooppalainen SRN-numero**

Rekisterinumero (SRN) = SE-MF-000023032 on myönnetty Hermes Medical Solutionsille EU:n MDR-asetuksen (EU) 2017/745 vaatimusten mukaisesti.

# <span id="page-3-3"></span>**1.3 Oheisasiakirjat**

- P21-050 Julkaisuhuomautukset Hybrid Recon 5.0.0 versio 2
- PC-007 Järjestelmän ympäristövaatimukset, sovellettava versio on saatavilla osoitteesta [www.hermesmedical.com/ifu.](http://www.hermesmedical.com/ifu)

Käyttöopas, jonka tarkoituksena on auttaa käyttäjiä ohjelmiston käytössä, on saatavilla ohjelmiston Ohje-toiminnon kautta.

# <span id="page-4-0"></span>**2 TUOTETIEDOT**

# <span id="page-4-1"></span>**2.1 Käyttötarkoitus**

### **Käyttötarkoitus**

Hybrid Recon on isotooppilääketieteen ohjelmistosovellus. Hybrid Recon rekonstruoi käyttäjien syötteiden pohjalta isotooppikuvantamistutkimuksia. Tulokset voidaan tallentaa myöhempää analyysia varten. Ohjelmistosovellus voidaan määrittää käyttäjän tarpeiden mukaan. Hybrid Recon -sovellusta voidaan käyttää myös jo tehtyjen tutkimusten laadun arvioinnissa ja tarvittaessa liikkeen korjauksen tekemiseen, sekä kvantitatiivisten SUV (Standardized Uptake Value) rekonstruktiotutkimusten tuottamiseen.

### **Kohdekäyttäjä**

Hybrid Recon -sovelluksen kohdekäyttäjiä ovat lääketieteen ammattilaiset, jotka ovat saaneet ohjelmiston käyttökoulutuksen.

# <span id="page-4-2"></span>**2.2 Kohdepotilaspopulaatio ja kohteena olevat lääketieteelliset tilat**

Kaikenikäiset ja -sukupuoliset potilaat, joille tehdään molekulaarikuvantamistutkimuksia.

Kaikki lääketieteelliset tilat, joita tutkitaan isotooppilääketieteen SPECT-kuvauksen avulla. Esimerkkejä indikaatioista, joihin Hybrid Recon -ohjelmistolla luotuja tutkimuksia voidaan käyttää potilaan hoidon tukena, ovat sydämen perfuusion, toiminnan ja elinkelpoisuuden arviointi, aivotoiminnan arviointi Parkinsonin tautia tai dementiaa sairastavilla potilailla, arvioinnit potilaista, joilla on infektio, harvinaisia kasvaimia ja luusairaus, sekä keuhkoperfuusion ja ventilaation arviointi keuhkoembolian tai keuhkojen lohkon toiminnan diagnoosin varmistamiseen.

# <span id="page-4-3"></span>**2.3 Vasta-aiheet**

Vasta-aiheita ei ole.

# <span id="page-4-4"></span>**2.4 Tuotteen tiedot**

Asennetun Hybrid Recon 5.0 -ohjelmiston versionumero, yksilöllinen laitetunniste (UDI) ja muut tuotetiedot löytyvät napsauttamalla sovelluksen vasemmassa yläkulmassa olevaa Hermes Medical Solutions -logoa.

Seuraavat tiedot annetaan:

Tuotenimi = Hybrid Recon Julkaisuversio = 5.0.0 Kauppanimi = Hermia SPECT Reconstruction Ohjelmiston koontiversion nro = 193

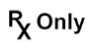

"Prescription only" [Vain reseptillä] – Laite, jota saa käyttää vain lääkäri tai lääkärin määräyksestä

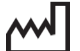

Valmistuspäivä (VVVV-KK-PP)

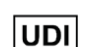

Laitteen yksilöllinen tunnistenumero

MD

Osoittaa, että tuote on lääkinnällinen laite

#### **Hybrid Recon 5.0.0 5 (53)**

CE-merkki ja ilmoitetun laitoksen numero

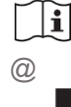

Tutustu käyttöohjeisiin (IFU)

Tuen sähköpostiosoitteet

Valmistajan yhteystiedot

CH REP Valtuutettu edustaja Sveitsissä

About this application

 $\times$ 

# **Product name: Hybrid Recon**

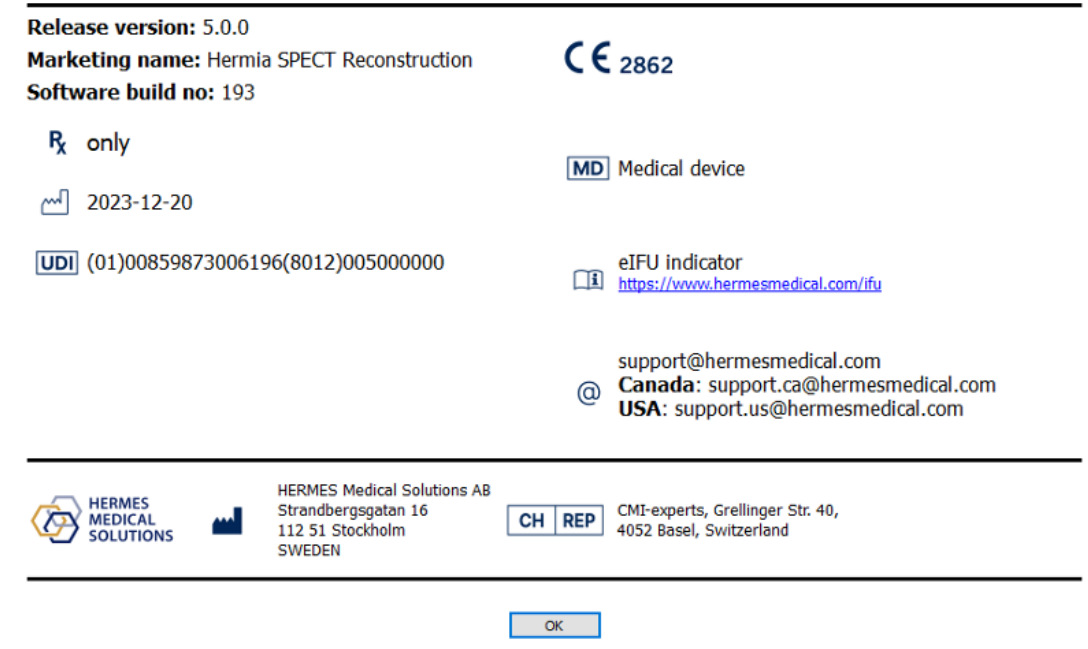

# <span id="page-5-0"></span>**2.5 Tuotteen käyttöikä**

Hybrid Recon 5.0 -ohjelmistonkäyttöikä on 5 vuotta.

5 vuoden käyttöikä alkaa kulua, kun Hybrid Recon 5.0.0 on valmistettu (5 vuotta version 5.0.0 valmistuspäivästä). Hybrid Recon 5.0:n mahdollisilla päivitysversioilla on uudet valmistuspäivämäärät, mutta käyttöikä ei nollaudu alkamaan päivitysversion valmistuspäivästä.

Hermes Medical Solutions ylläpitää Hybrid Recon 5.0:n turvallisuutta ja suorituskykyä ilmoitetun käyttöiän ajan. Päivitysversioita toimitetaan tarvittaessa tuotteen turvallisuuden ja suorituskyvyn ylläpitämiseksi.

# <span id="page-5-1"></span>**2.6 Valitukset ja vakavat tapahtumat**

Ilmoita tapahtumista ja virheistä tukeemme, katso *Yhteystiedot*.

Kaikista laitteeseen liittyvistä vakavista tapahtumista on ilmoitettava valmistajalle.

#### **Hybrid Recon 5.0.0 6 (53)**

Sovellettavien säännöksien mukaisesti vaaratilanteista on mahdollisesti ilmoitettava myös kansallisille viranomaisille. Euroopan unionissa vakavista vaaratilanteista on ilmoitettava sen Euroopan unionin jäsenvaltion toimivaltaiselle viranomaiselle, jossa käyttäjä ja/tai potilas on.

Hermes Medical Solutions ottaa mielellään vastaan palautetta tämän oppaan lukijoilta, ilmoita sisältö- tai typografiavirheistä ja parannusehdotuksista tukeemme, katso *Yhteystiedot*.

# <span id="page-6-0"></span>**2.7 Laitteisto ja käyttöjärjestelmät**

<span id="page-6-1"></span>Katso yleiset vaatimukset soveltuvasta *PC-007 Järjestelmän ympäristövaatimukset -asiakirjasta*.

# **2.8 Asennus**

Asennuksen on oltava sovellettavien vaatimusten, kuten järjestelmävaatimusten, kokoonpanon ja lisenssin vaatimusten, mukainen.

# <span id="page-6-2"></span>**2.8.1 Varoitukset**

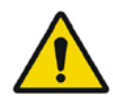

Modification of the product is not allowed and may result in hazardous situations. *Tuotteen muuttaminen ei ole sallittua ja se voi aiheuttaa vaaratilanteita.*

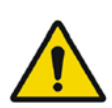

Only properly trained service personnel by an authorized dealer or by Hermes Medical Solutions, shall perform installations, and service of this product. *Vain valtuutetun jälleenmyyjän tai Hermes Medical Solutionsin asianmukaisesti kouluttama huoltohenkilöstö saa asentaa ja huoltaa tämän tuotteen.*

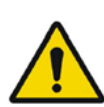

User provided protocols, scripts and programs are not validated nor warranted by Hermes Medical Solutions. The party using such programs is solely responsible for the results.

*Hermes Medical Solutions ei validoi käyttäjän toimittamia protokollia, komentosarjoja ja ohjelmia eikä anna niihin liittyviä takuita. Tällaisia ohjelmia käyttävä osapuoli on yksin vastuussa tuloksista.*

No other, than Hermes Medical Solutions approved, applications shall be installed on the computer device for which Hermes Medical Solutions applications are intended to be used. Use of other applications may result in impaired performance and, in the worst case, incorrect output data.

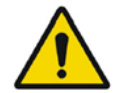

*Tietokoneeseen, jolla Hermes Medical Solutions -sovelluksia on tarkoitus käyttää, ei saa asentaa muita kuin Hermes Medical Solutionsin hyväksymiä sovelluksia. Muiden sovellusten käyttö voi johtaa suorituskyvyn heikkenemiseen ja pahimmassa tapauksessa virheellisiin tulostietoihin.*

# <span id="page-7-0"></span>**3 TURVALLISUUS- JA SUORITUSKYKYTIEDOT**

# <span id="page-7-1"></span>**3.1 Avaaminen**

Valitse SPECT (tai usean kuvakentän SPECT) ja avaa Hybrid Recon -sovellus.

Jos TT-kuvaus on käytettävissä. Valitse oma TT-kuvauksesi, SPECT-kuvaus (tai usean kuvakentän SPECT) ja avaa Hybrid Recon -sovellus.

# <span id="page-7-2"></span>**3.2 Pika-aloitusopas**

# <span id="page-7-3"></span>**3.2.1 Onkologia-työnkulku**

### **3.2.1.1 Recon [Rekonstruktio] -sivu**

"Recon" -välilehdellä voit valita rekonstruktioprotokollan käyttämällä pudotusvalikkoa "Primary" [Ensisijainen] -rekonstruktioprotokollan oikealla puolella. Samasta tutkimuksesta on mahdollista suorittaa lisärekonstruktioita valitsemalla "Secondary" [Toissijainen]- ja "Tertiary" [Kolmas] valintapainikkeet. Voit valita lisärekonstruktioiden rekonstruktioprotokollat "Secondary" [Toissijainen]- ja "Tertiary" [Kolmas] -kohtien pudotusvalikoista.

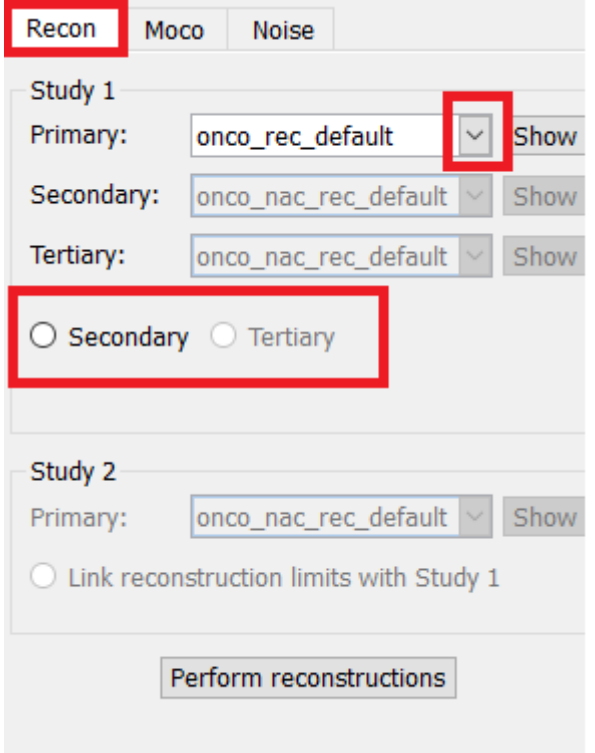

Videokuvassa vaakaviivojen vetäminen ylös ja alas muuttaa rekonstruktiokentän kokoa.

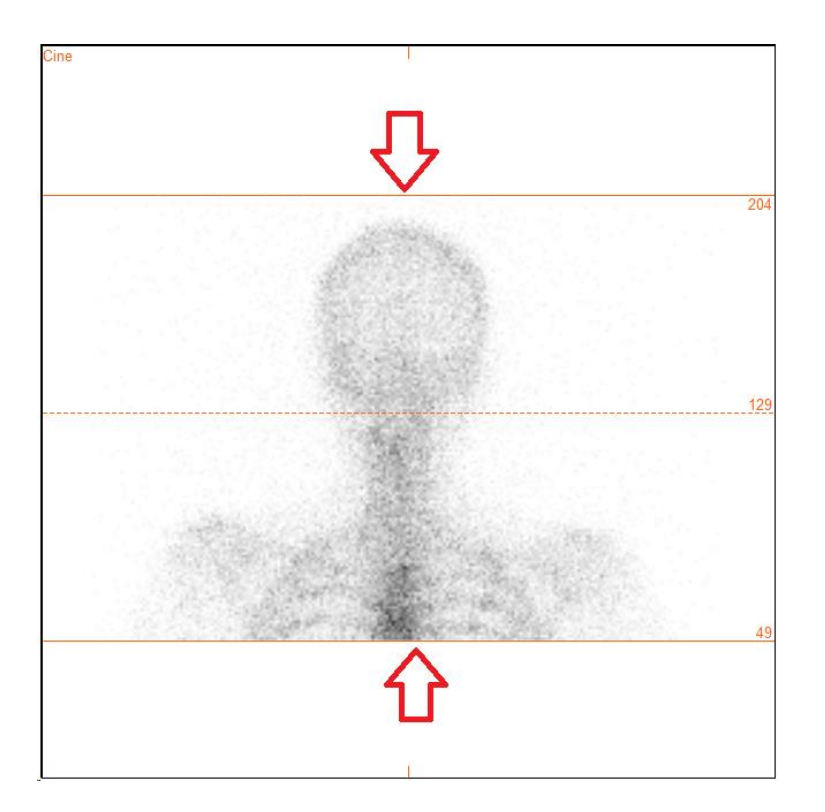

SPECT-projektioiden videokuva voidaan toistaa, pysäyttää, siirtää eteenpäin, taaksepäin tai katsoa lopusta alkuun käyttämällä mediapainikkeita "Play" [Toista], "Stop" [Pysäytä] jne. Voit arvioida minkä tahansa projektion liikkeen tarkastelemalla "Sinogram" [Sinogrammi]- ja "Linogram" [Linogrammi] -kuvia.

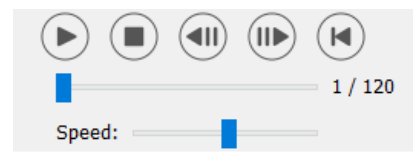

"Moco" [Liikkeen korjaus] -välilehdellä voit tehdä SPECT-tutkimuksen liikkeen korjauksen. Liikkeen korjauksia on käytettävissä kolmenlaisia: "Auto (y-only)" [Auto (vain y)], "Auto (x and y)" [Auto (x ja y)] ja "Man" [Manuaalinen]. Liikkeen korjauksen tyyppiä voi vaihtaa valintapainikkeilla.

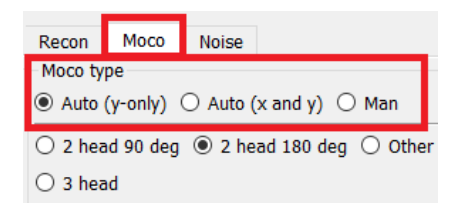

"Auto"-osio on käytettävissä, jos automaattinen liikkeen korjaus on valittu. Tee automaattisen liikkeen korjaus painamalla "Start" [Aloita] -painiketta. "Undo" [Kumoa] -painike palauttaa alkuperäiset projektiot. "Show" [Näytä] -painike tuo "MoCo" [Liikekorjaus] -ikkunan näkyviin. Kun liikkeen korjausta ei ole käytetty, tämä painike näkyy harmaana.

#### **Hybrid Recon 5.0.0 9 (53)**

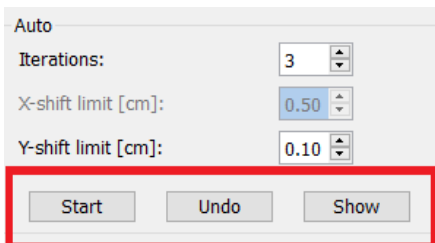

Aloita automaattinen liikkeen korjaus painamalla "Start" [Aloita] -painiketta. "HybridRecon-MoCo" [HybridRecon – liikkeen korjaus] -ikkuna tulee näkyviin, kun liikkeen korjaus on valmis. Tässä ikkunassa näkyy visuaalinen toisinto niistä muutoksista, joita liikkeen korjaus teki projektioon. Voit verrata alkuperäisiä projektioita liikekorjattuihin SPECT-projektioihin käyttämällä mediapainikkeita.

"Screen Capture" [Näyttökuva] -painikkeella voit tallentaa kuvakaappauksen liikkeen korjauksen (MoCo) ikkunasta. Sulje liikkeen korjauksen ruutu napsauttamalla sen oikeassa yläkulmassa olevaa rastia.

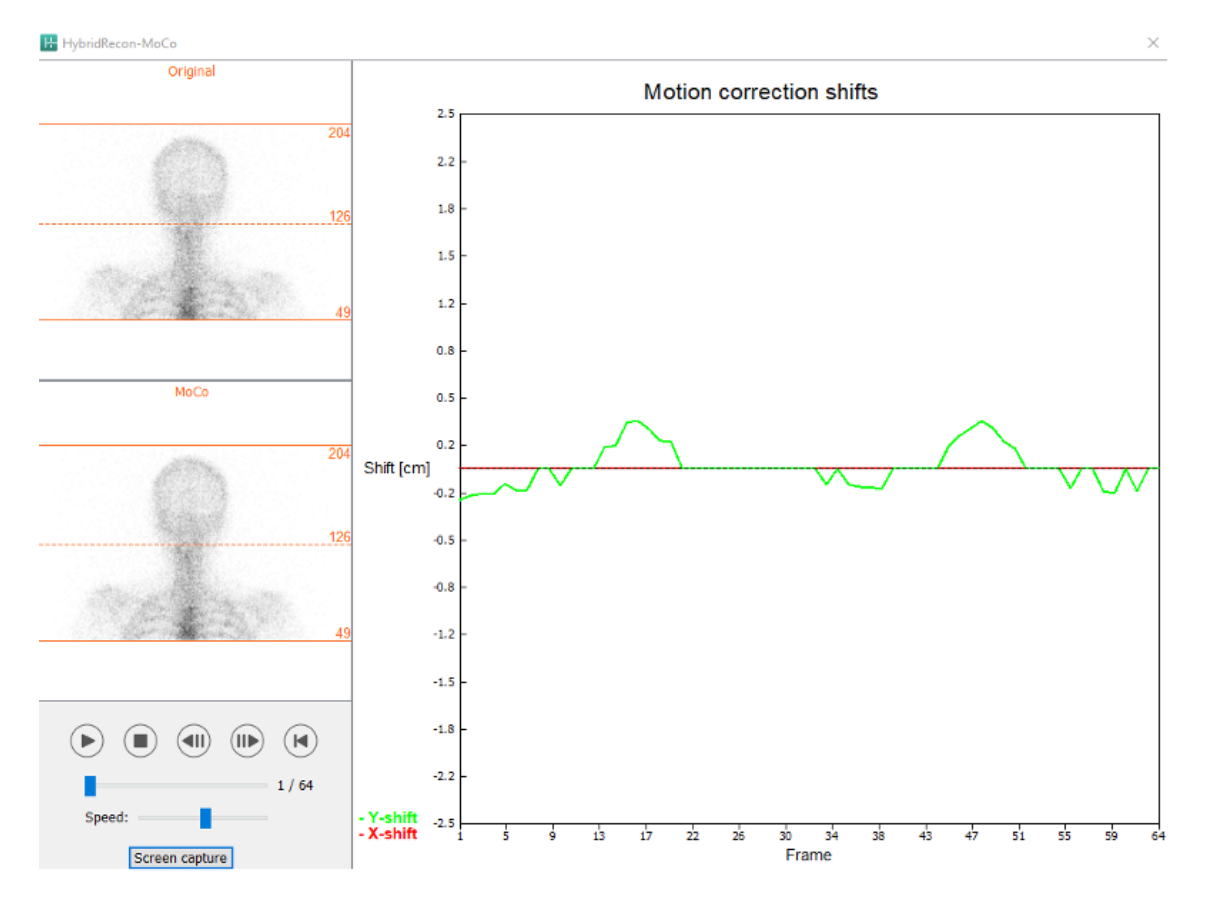

"Man" [Manuaalinen] -osio on käytettävissä, jos "Moco type" [Liikkeen korjauksen tyyppi] valinnaksi on asetettu "Man" [Manuaalinen]. Projektiota voi siirtää nuolilla. Jos "One frame only" [Vain yksi ruutu] -valintanappi on valittuna, muutos tehdään vain yhteen ruutuun. Voit muokata projektiota mediapainikkeilla, liukusäätimillä tai hiiren vierityspainikkeella (jos osoitin on videokuvan päällä).

Voit valita useita projektioita, jotka haluat siirtää manuaalisesti käyttämällä "From frame" [Aloitusruutu]- ja "To frame" [Lopetusruutu] -kenttiä.

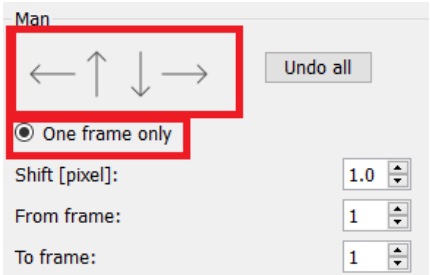

Voit tallentaa kopion liikekorjatuista projektioista napsauttamalla "Save" [Tallenna] -painiketta. "Screen Capture" [Näyttökuva] -painike tallentaa kuvakaappauksen videokuvasta, sinogrammi- ja linogrammikuvista.

"Moco" [Liikkeen korjaus] -työkalu näkyy harmaana, jos ladattuna on usean kuvakentän SPECTkuvaus.

Voit lisätä Poisson-kohinaa projektioon "Noise" [Kohina] -välilehdellä.

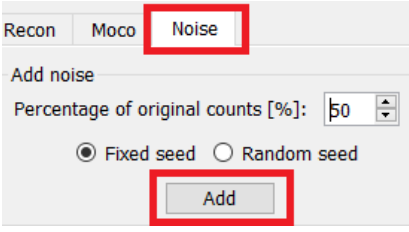

#### **3.2.1.2 SPECT-TT:n yhteen rekisteröinnin sivu**

Yhteen rekisteröinnin sivulla voit tarkistaa SPECT-TT-kuvausten kohdistuksen laadun.

"Display" [Näyttö] -osion "Zoom" [Lähennä] -kentässä voi käyttää haluamaasi lähennyskerrointa transverse-, coronal- ja sagittal-näkymissä oleviin fuusiokuviin. Kuin "Triangulate" [Kohdistus] valintanappi on valittuna, voit kohdistaa TCS-näkymät napsauttamalla hiirellä kerran mitä tahansa näkymää.

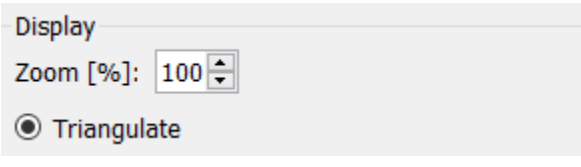

"Transformation" [Muunnos] -osiossa voit valita jonkin kolmesta kohdistustekniikasta:

- "Automatic full 6 parameter" [Automaattinen täydet 6 parametria] -toiminnon avulla voit rekisteröidä automaattisesti X-, Y-, Z-akselit ja kierrot yhteen kohdennukseen.
- "Automatic translation only" [Vain automaattinen käännös] -toiminnon avulla voit rekisteröidä X-, Y- ja Z-akselit automaattisesti yhteen.
- "Manual" [Manuaalinen] sallii manuaalisesti tehtävän yhteen rekisteröinnin.

Transformation

Transformation type

- $\bigcirc$  Automatic full 6 parameter
- Automatic translation only

 $\bigcirc$  Manual

"Transformation parameters" [Muunnosasetukset] -osiossa yhteen rekisteröinnin liikeasetukset näkyvät "X-shift" [X-siirtymä]-, "Y-shift" [Y-siirtymä]-, "Z-shift" [Z-siirtymä]-, "Transverse rotations" [Transversaali-kierrot]-, "Coronal rotation" [Coronaali-kierto]- ja "Sagittal rotation" [Sagittaalikierto] -kentissä.

"Apply" [Käytä] -painikkeen painaminen suorittaa yhteen rekisteröinnin muutokset. Jos automaattinen muunnostyyppi on valittuna, "Apply" [Käytä] -painikkeen painaminen suorittaa automaattiset yhteen rekisteröinnin muutokset.

Jos "Manual" [Manuaalinen] -muunnostyyppi on valittuna, arvot on syötettävä manuaalisesti "Transformation parameters" [Muunnosasetukset] -kenttiin, jotta muutokset voidaan tehdä.

Yhteen rekisteröinnin muutokset voidaan peruuttaa painamalla "Undo" [Kumoa] -painiketta.

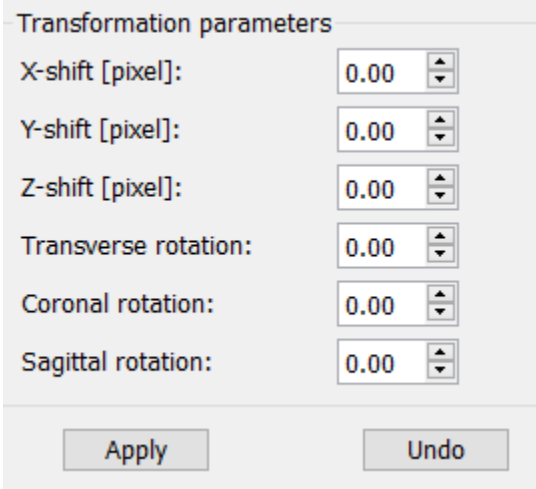

Kun "Transformation type" [Muunnostyyppi] -asetuksena on manuaalinen, TT-kuvan voi vetää SPECT-kuvien päälle siirtämällä hiiren TCS-näkymien päälle.

"Screen Capture" [Näyttökuva] -painikkeella voit tallentaa kuvakaappauksen yhteen rekisteröinnin muutosten näyttönäkymästä. Jos "Save mumap" [Tallenna mumap] -vaihtoehto on käytössä, painike on aktiivinen ja antaa sinun tallentaa kopion mumap-kartasta. Valitsemalla "Continue reconstruction" [Jatka rekonstruktiota] voit jatkaa rekonstruktioprosessia.

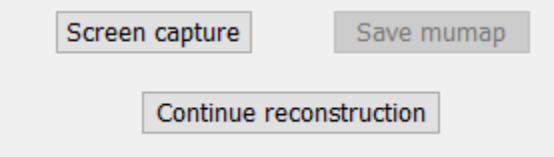

"Color Table" [Väritaulukko] -pudotusvalikon "Emission study colors" [Kuvauksen värit] -osiossa voit muuttaa SPECT-väripalettia. Ala- ja ylärajoja voidaan muuttaa "LT"- ja "UT"-liukusäätimillä.

#### **Hybrid Recon 5.0.0 12 (53)**

"Transmission study colors" [Siirtotutkimuksen värit] -osion "Level" [Taso]- ja "Window" [Ikkuna] liukusäätimien avulla voit muuttaa TT-ikkunoiden jakoa. "Alpha" [Alfa] -liukusäädin sallii häivytyksen vasemmalla olevan SPECT:n ja oikealla olevan TT:n välillä.

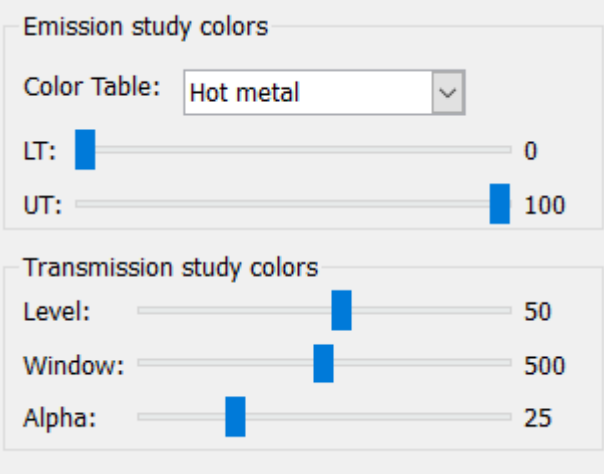

### **3.2.1.3 Suodatuksen sivu**

Tämä sivu voidaan tarvittaessa ohittaa.

Suodatinsivulla voit muuttaa rekonstruoidussa SPECT-tutkimuksessa käytettyä suodatinta.

Voit valita aineiston, johon haluat käyttää suodatinta, "Data" [Tiedot] -osion "Dataset" [Aineisto] pudotusvalikosta.

"Display" [Näyttö] -osion "Zoom" [Lähennä] -kentässä voit säätää näytön oikean laidan näkymän lähennystä. Valintapainikkeiden "Trans" [Transversaali], "Coro" [Koronaali], "Sag" [Sagittaali] ja "TCS" avulla voit valita, mikä näkymä / mitkä näkymät oikealla olevassa näyttöalueessa näkyvät.

Voit muuttaa suodatintyyppiä "Filter" [Suodatin] -osiossa. Käytettävissä on neljä tyyppiä: Gaussian, Butterworth, Hanning ja Hamming. Käytettävissä olevia kenttiä "FWHM [cm]" [Puoliarvoleveys [cm]], "Cutoff [1/cm]" [Raja [1/cm]] ja "Order" [Tilaus] voidaan muokata tarvittaessa. Käytettävissä olevia kenttiä muokataan suodatintyypin mukaan.

"Apply" [Käytä] -painike soveltaa tehtyjä suodatinmuutoksia SPECT-aineistoon.

#### **Hybrid Recon 5.0.0 13 (53)**

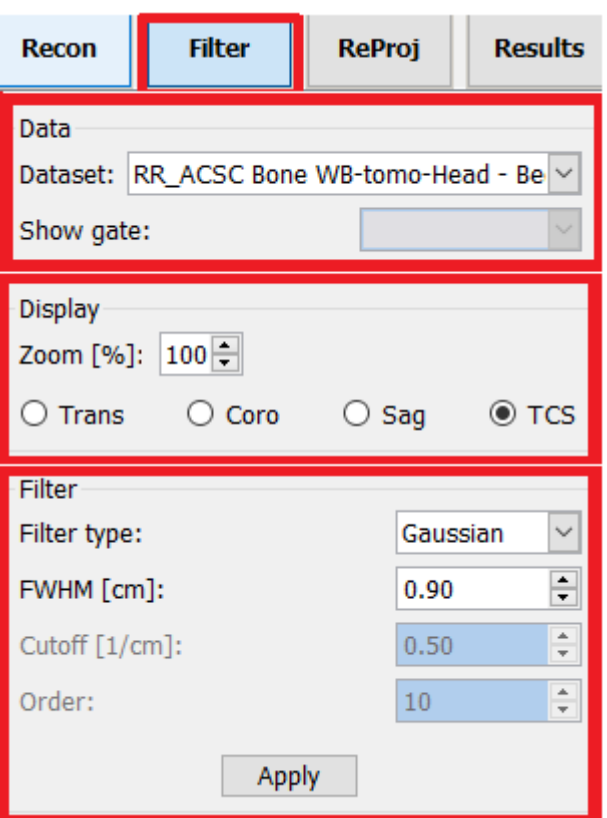

# **3.2.1.4 ReProj [Reprojektio] -sivu**

Tämä sivu voidaan tarvittaessa ohittaa.

Tämä sivu on tarkoitettu uudelleenprojektoitujen staattisten / WB-kuvien luomiseen AC SPECT kuvauksesta.

"Protocol" [Protokolla] -osiossa olevassa "Protocol" pudotusvalikossa voidaan valita protokolla käytettävissä olevista uudelleenprojektioprotokollista. "Show Parameters" [Näytä parametrit] painikkeen painaminen avaa "Reprojection parameters" [Uudelleenprojektioparametrit] -ikkunan, josta näkyy, mitkä uudelleenprojektioasetukset valitulle protokollalle on määritetty.

Uudelleenprojektiot luodaan, kun napsautat "Perform re-projection" [Suorita uudelleenprojektio] painiketta. Luodut uudelleenprojektiot poistetaan napsauttamalla "Undo re-projection" [Kumoa uudelleenprojektio] -painiketta.

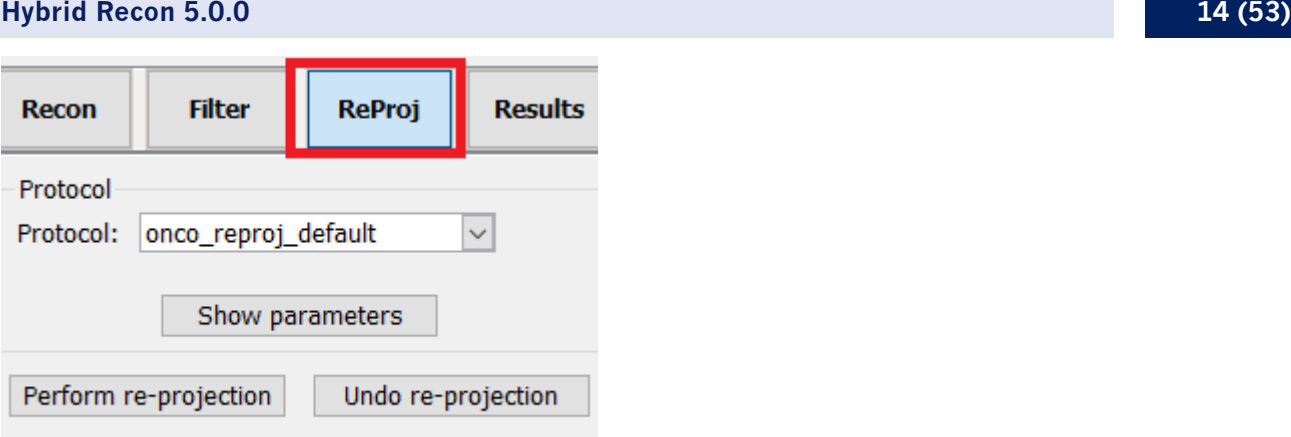

# **3.2.1.5 Results [Tulokset] -sivu**

"Display" [Näyttö] -osion "Zoom" [Lähennä] -kentässä voit säätää näytön oikean laidan näkymän suurennusta. "Trans" [Transversaali], "Coro" [Koronaali], "Sag" [Sagittaali] ja "TCS" [TCS] valintanapeilla voi valita, mitkä näkymät näkyvät oikealla olevassa näyttöalueessa.

"1st dataset" [1. aineisto], "2nd dataset" [2. aineisto] ja "3rd dataset" [3. aineisto] valintanapeilla voi valita, mitkä sarjat näkyvät oikealla olevassa näyttöalueessa.

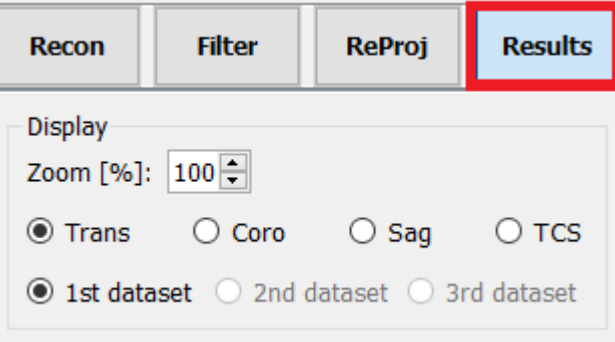

"Save" [Tallenna] -osiossa voit lisätä nimikkeen tekstin "1st label" [1. nimike]-, "2nd label" [2. nimike]- ja "3rd label" [3. nimike] -kenttiin. Tallennuksen jälkeen tämä teksti liitetään SPECTsarjan nimikkeeseen.

Voit tallentaa rekonstruktiot napsauttamalla "Save" [Tallenna] -painiketta. Voit tuoda rekonstruktion näkyviin Hybrid Viewer -sovelluksessa napsauttamalla "HybridViewer"-painiketta. Tämä toimenpide voidaan tehdä joko ennen tallennusta tai sen jälkeen.

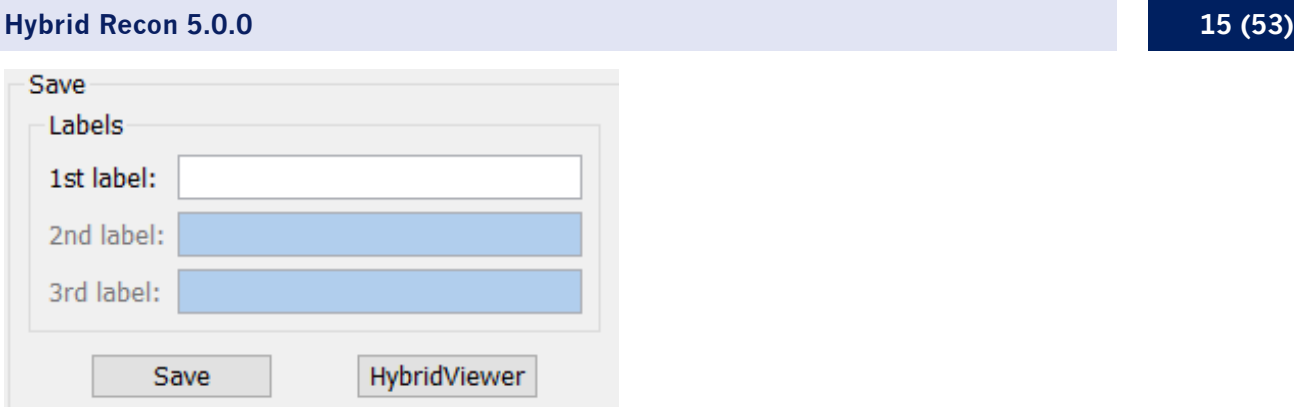

"Mask" [Maski] -osion avulla voit peittää osan SPECT-kuvista pallomaisella maskilla.

Voit käyttää maskityökalua napsauttamalla "Show sphere" [Näytä pallo] -valintanappia. Kun valintapainike on käytössä, pallo sijoitetaan automaattisesti SPECT-tutkimuksen kuumimman pikselin sijaintiin.

Maskipallon kokoa muokataan "Sphere diameter [pixel]" [Pallon halkaisija [pikselit]] -kentässä.

Maski lisätään SPECT-kuviin, kun "Mask" [Maski] -painiketta painetaan. Lisätty maski poistetaan painamalla "Undo" [Kumoa] -painiketta.

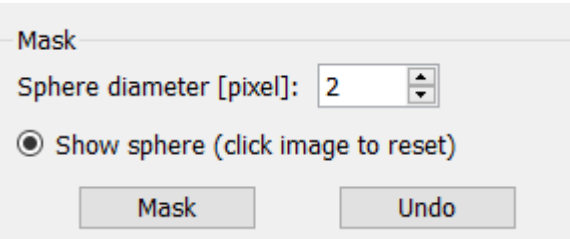

Voit siirtää maskipallon sijaintia SPECT-kuvissa napsauttamalla kerran TCS-näkymissä. Voit selata yksittäisiä TCS-näkymiä hiiren vierityspainikkeella.

# <span id="page-15-0"></span>**3.2.2 Neurologian työnkulku**

### **3.2.2.1 Recon [Rekonstruktio] -sivu**

"Recon" [Rekonstruktio] -välilehdessä voidaan valita rekonstruktioprotokolla käyttämällä "Primary" [Ensisijainen] -rekonstruktioprotokollan oikealla puolella olevaa pudotusvalikkoa.

Samasta tutkimuksesta on mahdollista suorittaa useita rekonstruktioita. Valitse "Secondary" [Toissijainen]- ja "Tertiary" [Kolmas] -valintapainikkeet käyttöön. Voit valita lisärekonstruktioiden rekonstruktioprotokollat "Secondary" [Toissijainen]- ja "Tertiary" [Kolmas] -kohtien pudotusvalikoista.

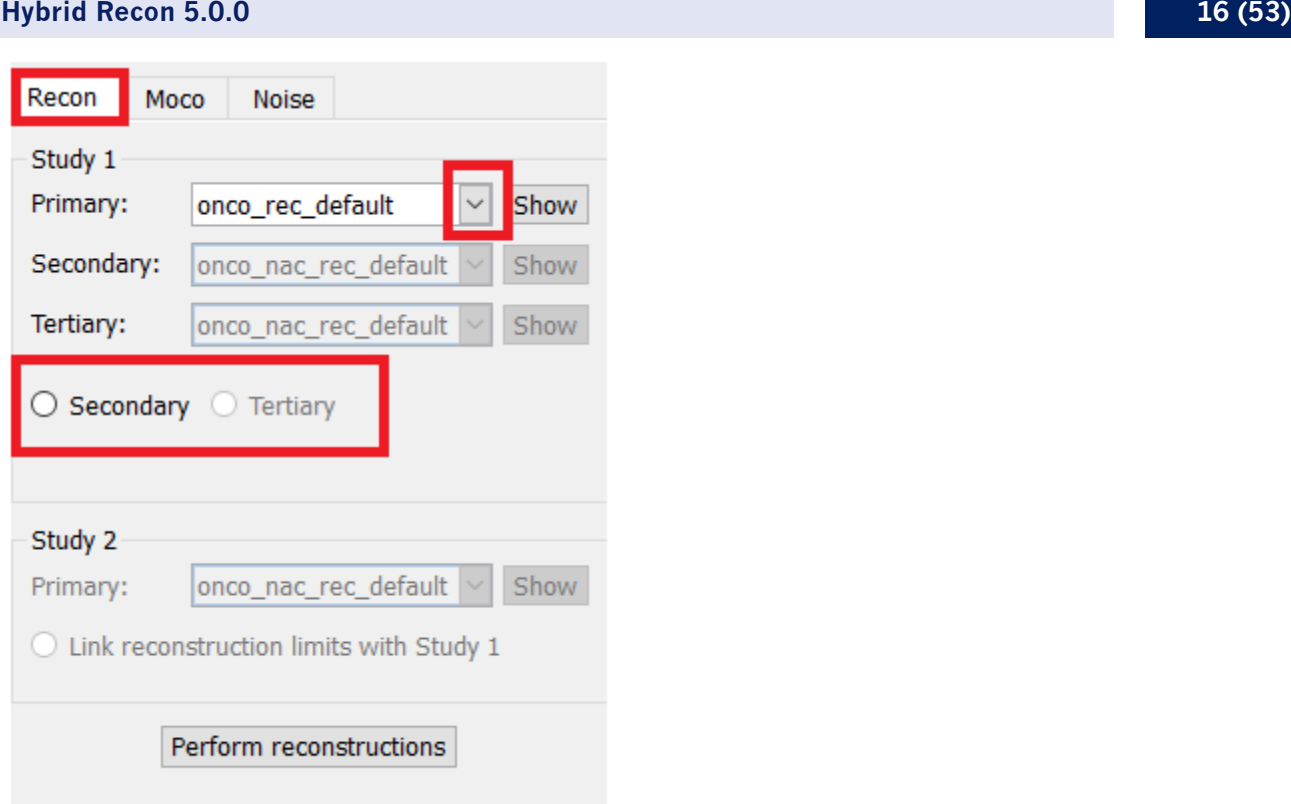

Videokuvassa vaakaviivojen vetäminen ylös ja alas muuttaa rekonstruktiokentän kokoa.

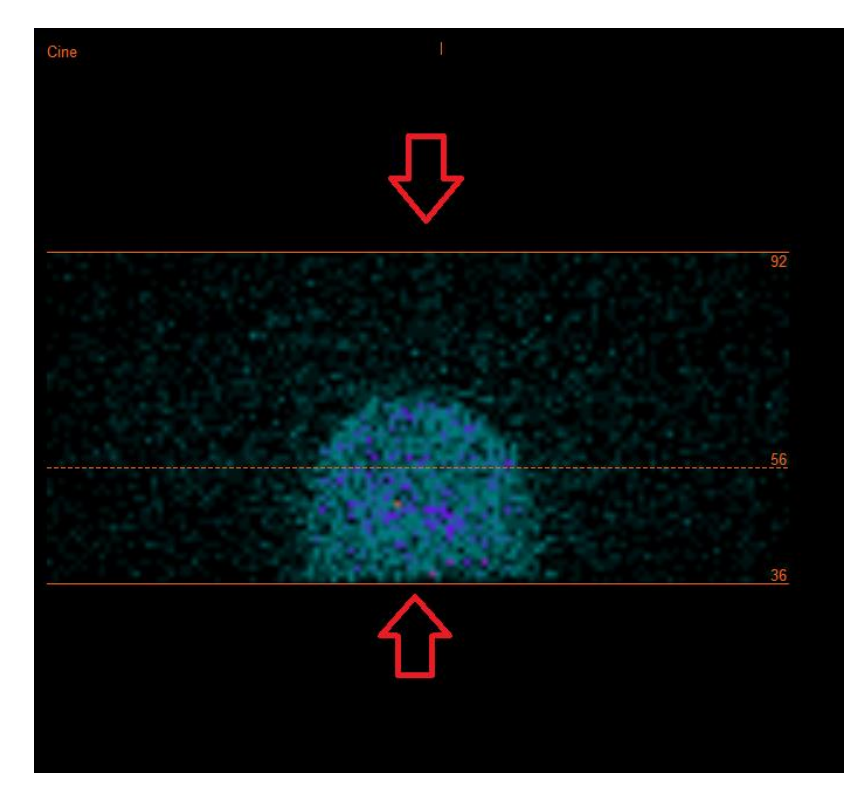

SPECT-projektioiden videokuva voidaan toistaa, pysäyttää, siirtää eteenpäin, taaksepäin tai katsoa lopusta alkuun käyttämällä mediapainikkeita "Play" [Toista], "Stop" [Pysäytä] jne. Voit arvioida

#### **Hybrid Recon 5.0.0 17 (53)**

minkä tahansa projektion liikkeen tarkastelemalla "Sinogram" [Sinogrammi]- ja "Linogram" [Linogrammi] -kuvia.

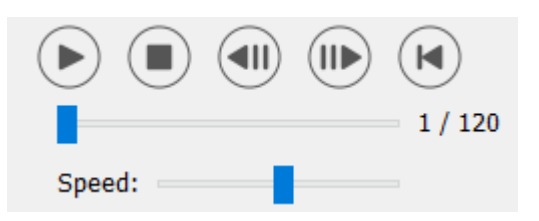

"Moco" [Liikekorjaus] -välilehdessä voit tehdä SPECT-tutkimuksen liikkeen korjauksen. Liikkeen korjauksia on käytettävissä kolmenlaisia: "Auto (y-only)" [Auto (vain y)], "Auto (x and y)" [Auto (x ja y)] ja "Man" [Manuaalinen]. Liikkeen korjauksen tyyppiä voi vaihtaa valintapainikkeilla.

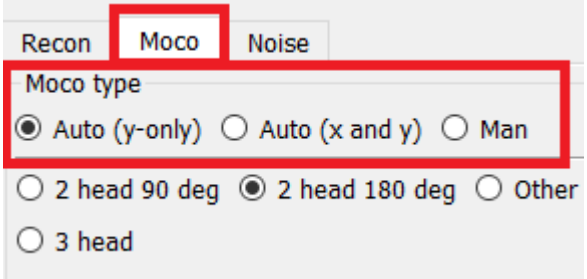

"Auto"-osio on käytettävissä, jos automaattinen liikkeen korjaus on valittu. Tee automaattisen liikkeen korjaus painamalla "Start" [Aloita] -painiketta. "Undo" [Kumoa] -painike palauttaa alkuperäiset projektiot liikkeen korjauksen jälkeen. "Show" [Näytä] -painike tuo "MoCo" [Liikekorjaus] -ikkunan näkyviin. Kun liikkeen korjausta ei ole käytetty, tämä painike näkyy harmaana.

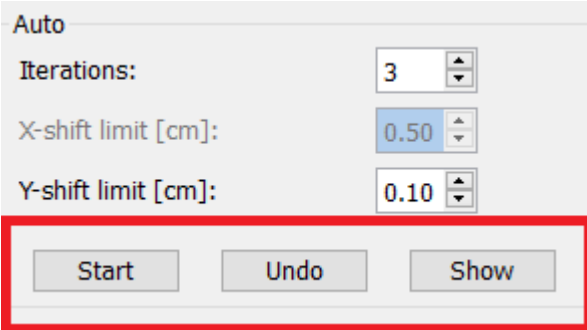

Aloita automaattinen liikkeen korjaus painamalla "Start" [Aloita] -painiketta. "HybridRecon-MoCo" [HybridRecon – liikkeen korjaus] -ikkuna tulee näkyviin, kun liikkeen korjaus on valmis. Tässä ikkunassa näkyy visuaalinen toisinto niistä muutoksista, joita liikkeen korjaus teki projektioon. Voit verrata alkuperäisiä projektioita liikekorjattuihin SPECT-projektioihin käyttämällä mediapainikkeita.

"Screen Capture" [Näyttökuva] -painikkeella voit tallentaa kuvakaappauksen liikkeen korjauksen (MoCo) ikkunasta. Sulje liikkeen korjauksen ikkuna napsauttamalla sen oikeassa yläkulmassa olevaa rastia.

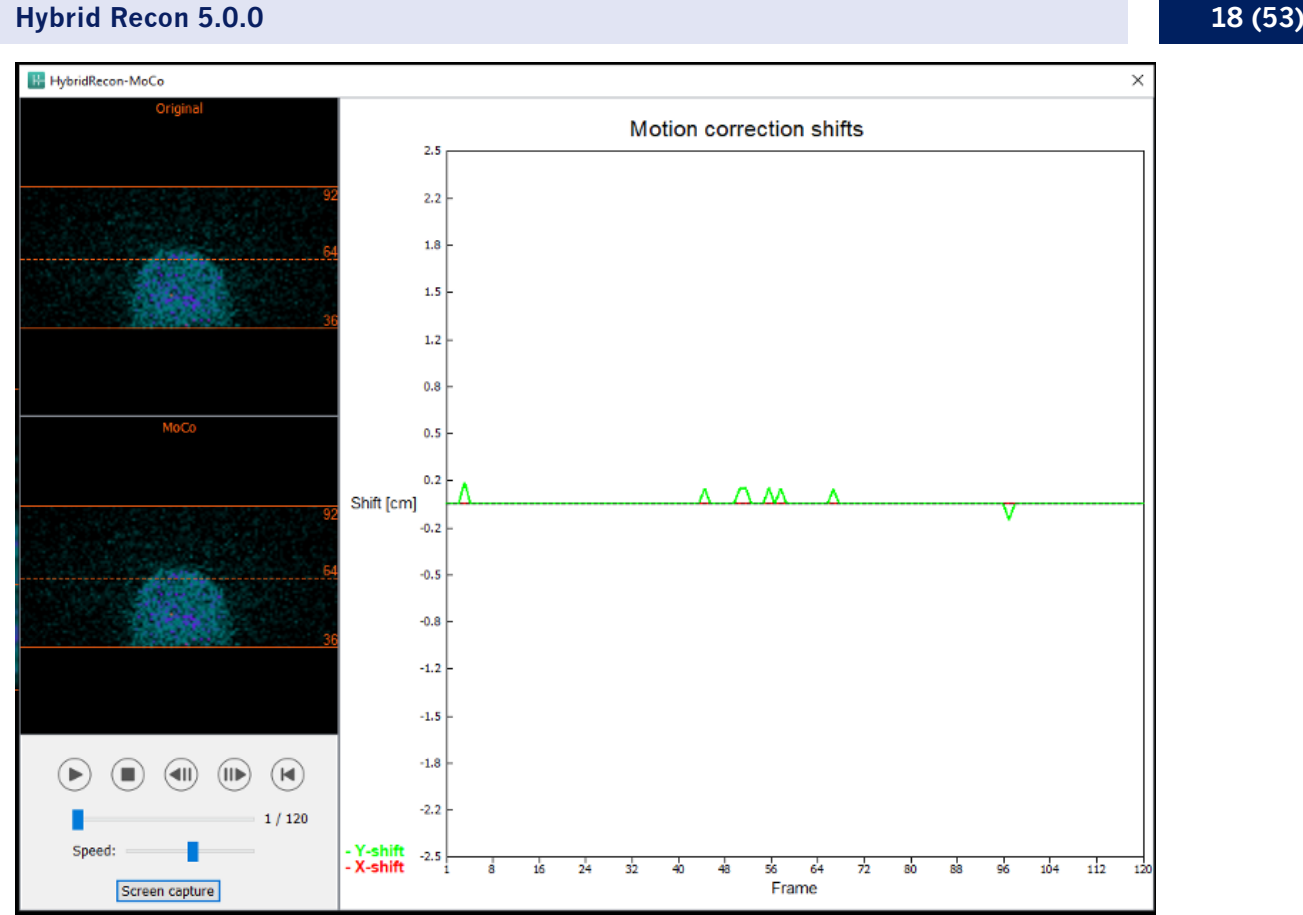

"Man" [Manuaalinen] -osio on käytettävissä, jos "Moco type" [Liikkeen korjauksen tyyppi] valinnaksi on asetettu "Man" [Manuaalinen]. Projektiota voi siirtää nuolilla. Jos "One frame only" [Vain yksi ruutu] -valintanappi on valittuna, muutos tehdään vain yhteen ruutuun. Voit muokata projektiota mediapainikkeilla, liukusäätimillä tai hiiren vierityspainikkeella (jos osoitin on videokuvan päällä).

Voit valita useita projektioita, jotka haluat siirtää manuaalisesti käyttämällä "From frame" [Aloitusruutu]- ja "To frame" [Lopetusruutu] -kenttiä.

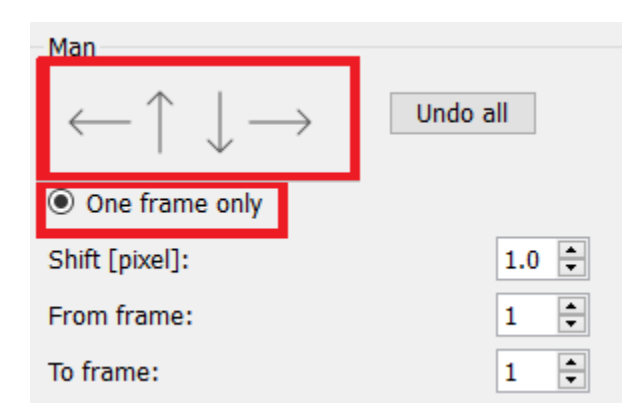

Voit tallentaa kopion liikekorjatuista projektioista napsauttamalla "Save" [Tallenna] -painiketta. "Screen Capture" [Näyttökuva] -painike tallentaa kuvakaappauksen videokuvasta, sinogrammi- ja linogrammikuvista.

#### **Hybrid Recon 5.0.0 19 (53)**

"Moco" [Liikkeen korjaus] -työkalu näkyy harmaana, jos ladattuna on usean kuvakentän SPECTkuvaus.

Voit lisätä Poisson-kohinaa projektioon "Noise" [Kohina] -välilehdestä.

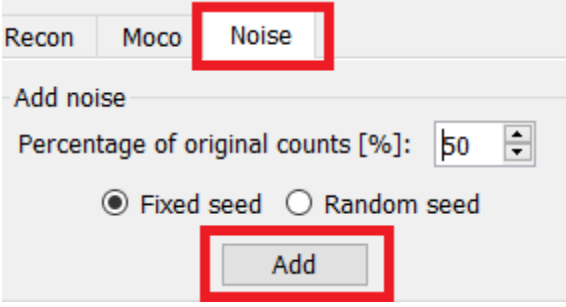

### **3.2.2.2 Uniform mu-map-ääriviivasivu**

Jos vaimennuksen korjaukseen käytetään Uniform-vaimennuskarttaa. Uniform mu-map -sivu tulee näkyviin.

"Display" [Näyttö] -osion "Zoom" [Lähennä] -kentässä voit säätää näytön oikean laidan näkymän lähennystä.

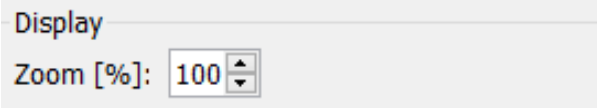

"Outline" [Ääriviiva] -osiossa voi muuttaa Uniform-vaimennuskartan asetuksia "Outline threshold [%]" [Ääriviivan kynnys [%]]- ja "Outline filter FWHM [cm]" [Ääriviivasuodattimen puoliarvoleveys [cm]] -kentissä. "Trace" [Jäljitä] -painike luo Uniform mumap -vaimennuskartan ääriviivat yllä olevissa kentissä annettujen tietojen mukaan. "Link outlines" [Linkitä ääriviivat] -valintapainikkeen avulla Uniform mu-map -vaimennuskartan ääriviivaa voi siirtää samanaikaisesti jokaisessa leikkeessä.

Rekonstruktioprosessi jatkuu, kun valitaan "Continue reconstruction" [Jatka rekonstruktiota]. "Screen capture" [Näyttökuva] -painike luo kuvakaappauksen Uniform mu-map -näkymästä.

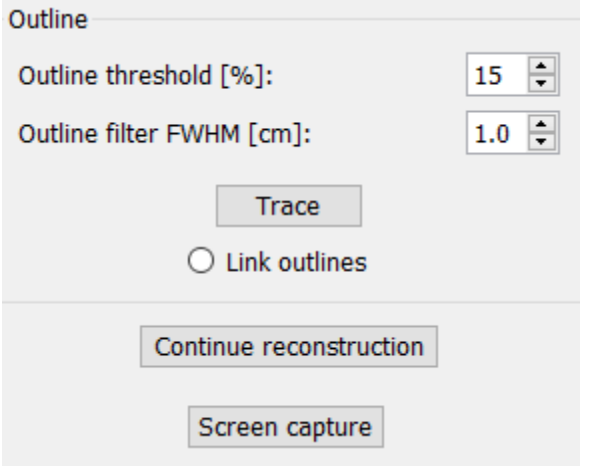

### **3.2.2.3 SPECT-TT:n yhteen rekisteröinnin sivu**

Yhteen rekisteröinnin sivulla voit tarkistaa SPECT-TT-kuvausten kohdistuksen laadun.

"Display" [Näyttö] -osion "Zoom" [Lähennä] -kentässä voi käyttää haluamaasi lähennyskerrointa transversaali-, coronaali- ja sagittaali-näkymissä oleviin fuusiokuviin. Kuin "Triangulate" [Kohdistus] -valintapainike on valittuna, voit kohdistaa TCS-näkymät napsauttamalla hiirellä kerran mitä tahansa näkymää.

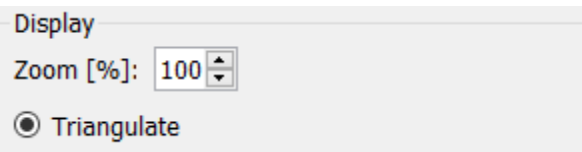

"Transformation" [Muunnos] -osiossa voit valita jonkin kolmesta kohdistustekniikasta:

- "Automatic full 6 parameter" [Automaattinen täydet 6 parametria] -toiminnon avulla voit rekisteröidä automaattisesti X-, Y-, Z-akselit ja kierrot yhteen kohdennukseen.
- "Automatic translation only" [Vain automaattinen käännös] -toiminnon avulla voit rekisteröidä X-, Y- ja Z-akselit automaattisesti yhteen.
- "Manual" [Manuaalinen] sallii manuaalisesti tehtävän yhteen rekisteröinnin.

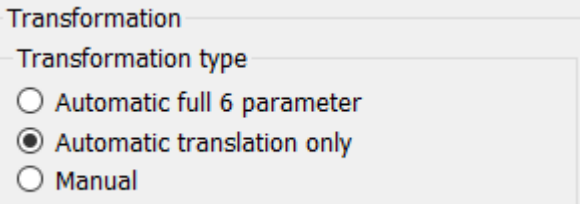

"Transformation parameters" [Muunnosasetukset] -osiossa yhteen rekisteröinnin liikeasetukset näkyvät "X-shift" [X-siirtymä]-, "Y-shift" [Y-siirtymä]-, "Z-shift" [Z-siirtymä]-, "Transverse rotations" [Transversaali-kierrot]-, "Coronal rotation" [Coronaali-kierto]- ja "Sagittal rotation" [Sagittaalikierto] -kentissä.

"Apply" [Käytä] -painikkeen painaminen suorittaa yhteen rekisteröinnin muutokset. Jos automaattinen muunnostyyppi on valittuna, "Apply" [Käytä] -painikkeen painaminen suorittaa automaattiset yhteen rekisteröinnin muutokset. Jos "Manual" [Manuaalinen] -muunnostyyppi on valittuna, arvot on syötettävä manuaalisesti "Transformation parameters" [Muunnosasetukset] kenttiin, jotta muutokset voidaan tehdä.

Yhteen rekisteröinnin muutokset voidaan peruuttaa painamalla "Undo" [Kumoa] -painiketta.

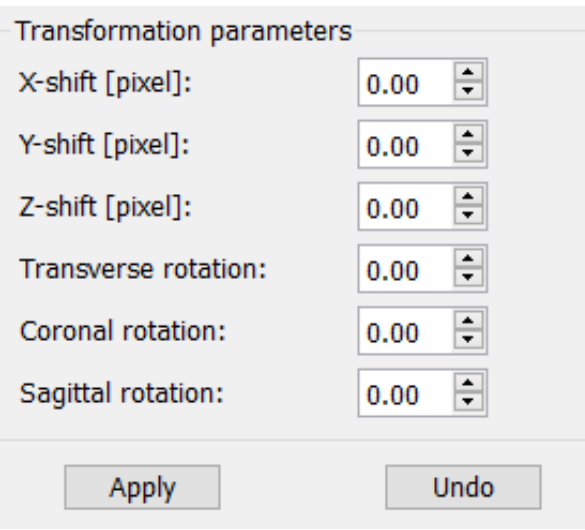

Jos "Transformation type" [Muunnostyyppi] on asetettu manuaaliseksi, voit vetää TT:n SPECTkuvien päälle viemällä hiiren TCS-näkymien päälle.

"Screen Capture" [Näyttökuva] -painikkeella voit tallentaa kuvakaappauksen yhteen rekisteröinnin muutosten näyttönäkymästä. Jos "Save mumap" [Tallenna mumap] -vaihtoehto on käytössä, painike on aktiivinen ja antaa sinun tallentaa kopion mumap-kartasta. Valitsemalla "Continue reconstruction" [Jatka rekonstruktiota] voit jatkaa rekonstruktioprosessia.

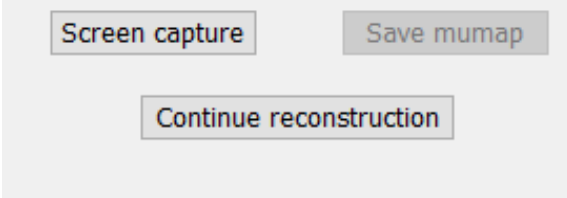

"Color Table" [Väritaulukko] -pudotusvalikon "Emission study colors" [Kuvauksen värit] -osiossa voit muuttaa SPECT-väripalettia. Ala- ja ylärajoja voidaan muuttaa "LT"- ja "UT"-liukusäätimillä.

"Transmission study colors" [Siirtotutkimuksen värit] -osion "Level" [Taso]- ja "Window" [Ikkuna] liukusäätimien avulla voit muuttaa TT-ikkunoiden jakoa. "Alpha" [Alfa] -liukusäädin sallii häivytyksen vasemmalla olevan SPECT:n ja oikealla olevan TT:n välillä.

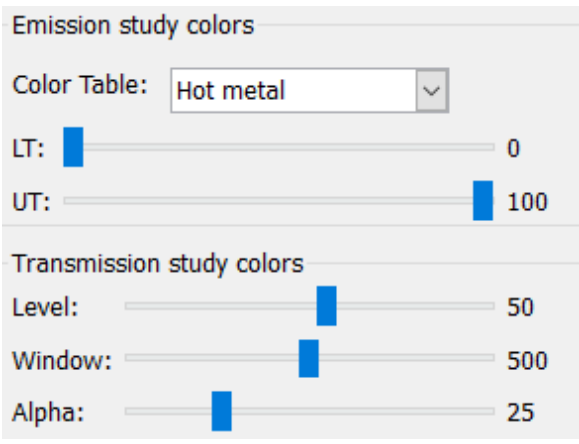

### **3.2.2.4 Filter [Suodatin] -sivu**

Tämä sivu voidaan tarvittaessa ohittaa.

Suodatinsivulla voit muuttaa rekonstruoidussa SPECT-tutkimuksessa käytettyä suodatinta.

Voit valita aineiston, johon haluat käyttää suodatinta, "Data" [Tiedot] -osion "Dataset" [Aineisto] pudotusvalikosta.

"Display" [Näyttö] -osion "Zoom" [Lähennä] -kentässä voit säätää näytön oikean laidan näkymän lähennystä. Valintapainikkeiden "Trans" [Transversaali], "Coro" [Koronaali], "Sag" [Sagittaali] ja "TCS" avulla voit valita, mikä näkymä / mitkä näkymät oikealla olevassa näyttöalueessa näkyvät.

Voit muuttaa suodatintyyppiä "Filter" [Suodatin] -osiossa. Käytettävissä on neljä tyyppiä: "Gaussian", "Butterworth", "Hanning" ja "Hamming". Käytettävissä olevia kenttiä "FWHM [cm]" [Puoliarvoleveys [cm]], "Cutoff [1/cm]" [Raja [1/cm]] ja "Order" [Tilaus] voidaan muokata tarvittaessa. Käytettävissä olevia kenttiä muokataan suodatintyypin mukaan.

"Apply" [Käytä] -painike soveltaa tehtyjä suodatinmuutoksia SPECT-aineistoon.

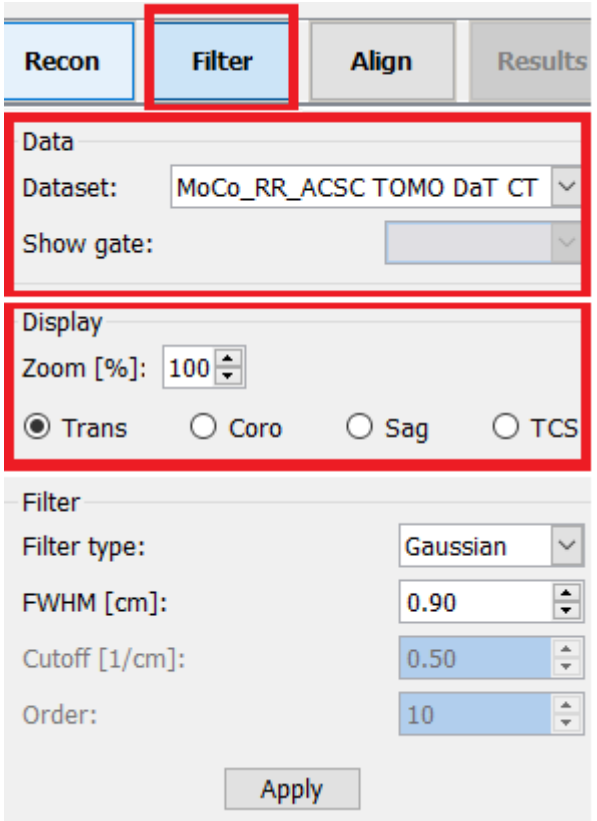

### **3.2.2.5 Kohdistussivu**

Voit kohdistaa SPECT TCS -näkymän uudelleen kohdistussivulla.

"Mode" [Tila] -osiossa voit tehdä valita joko "Align" [Kohdista]- tai "Zoom" [Lähennä] valintapainikkeen.

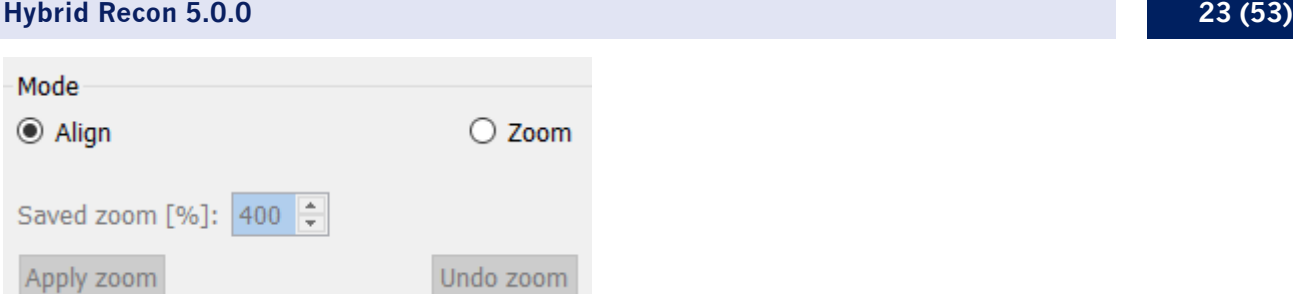

"Align" [Kohdista] -tilassa TCS-näkymien päällä näkyy katkoviivat. Voit siirtää katkoviivan SPECTkuvan päälle hiirellä. Jokainen TCS-näkymä kohdistetaan automaattisesti katkoviivan uuden sijainnin mukaan. Näkymiä voi kiertää kahdella eri tavalla: liu'uttamalla hiiren haluttuun kulmaan TCS-näkymien alapuolella olevassa asteikossa tai muuttamalla arvoa asteikon oikealla puolella olevassa kentässä. Arvoa voi muuttaa kirjoittamalla arvon tai käyttämällä ylä- ja alanuolia.

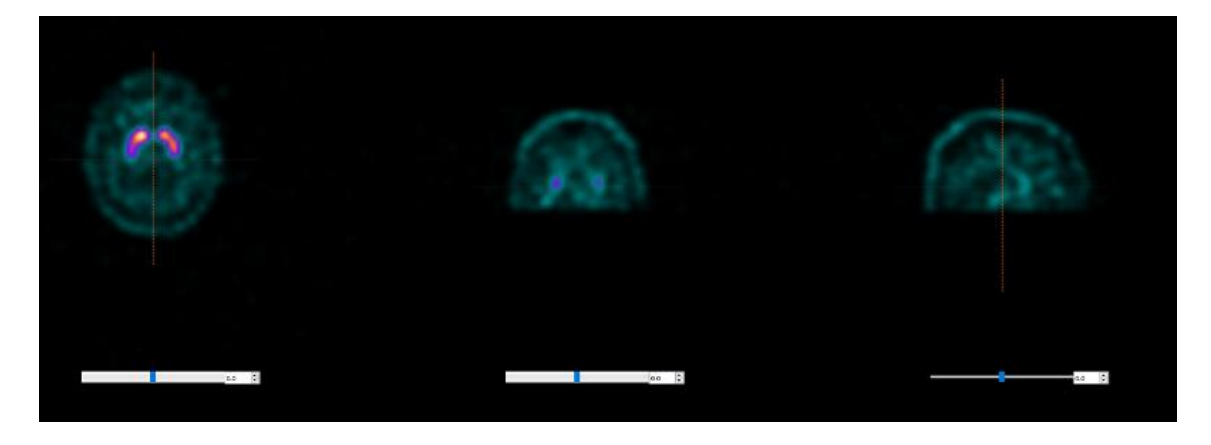

# **3.2.2.6 Results [Tulokset] -sivu**

"Display" [Näyttö] -osion "Zoom" [Lähennä] -kentässä voit säätää näytön oikean laidan näkymän suurennusta. "Trans" [Transversaali], "Coro" [Koronaali], "Sag" [Sagittaali] ja "TCS" [TCS] valintapainikkeilla voi valita, mitkä näkymät näkyvät oikealla olevassa näyttöalueessa.

"1st dataset" [1. aineisto], "2nd dataset" [2. aineisto] ja "3rd dataset" [3. aineisto] valintapainikkeilla voi valita, mitkä sarjat näkyvät oikealla olevassa näyttöalueessa.

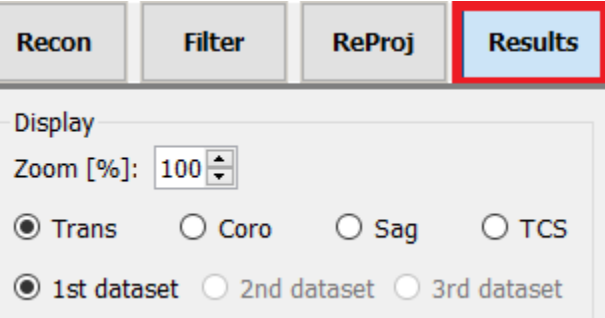

"Save" [Tallenna] -osiossa voit lisätä nimikkeen "1<sup>st</sup> label" [1. nimike]-, "2<sup>nd</sup> label" [2. nimike]- ja "3rd label" [3. nimike] -kenttiin. Tallennuksen jälkeen tämä teksti liitetään SPECT-sarjan nimikkeeseen.

#### **Hybrid Recon 5.0.0 24 (53)**

Voit tallentaa rekonstruktiot napsauttamalla "Save" [Tallenna] -painiketta. Voit tuoda rekonstruktion näkyviin Hybrid Viewer -sovelluksessa napsauttamalla "HybridViewer"-painiketta. Tämä toimenpide voidaan tehdä joko ennen tallennusta tai sen jälkeen.

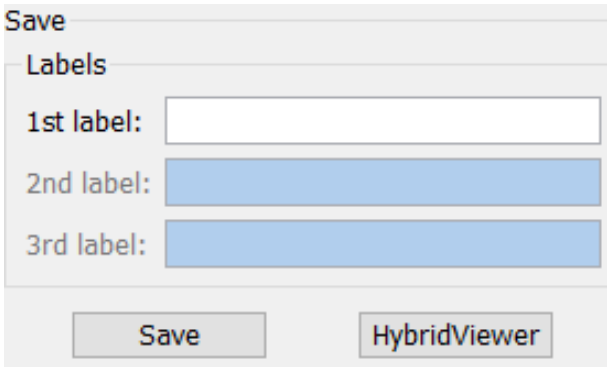

"Mask" [Maski] -osion avulla voit peittää osan SPECT-kuvista pallomaisella maskilla.

Voit käyttää maskityökalua napsauttamalla "Show sphere" [Näytä pallo] -valintanappia. Kun valintapainike on käytössä, pallo sijoitetaan automaattisesti SPECT-tutkimuksen kuumimman pikselin sijaintiin.

Maskipallon kokoa muokataan "Sphere diameter [pixel]" [Pallon halkaisija [pikselit]] -kentässä.

Maski lisätään SPECT-kuviin, kun "Mask" [Maski] -painiketta painetaan. Lisätty maski poistetaan painamalla "Undo" [Kumoa] -painiketta.

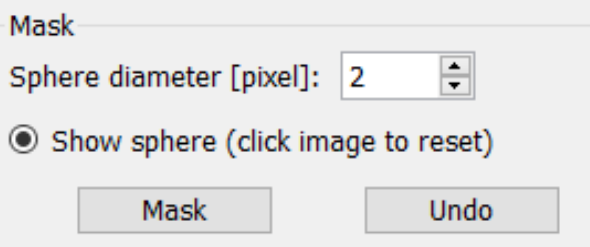

Voit siirtää maskipallon sijaintia SPECT-kuvissa napsauttamalla kerran TCS-näkymissä. Voit selata yksittäisiä TCS-näkymiä hiiren vierityspainikkeella.

# <span id="page-24-0"></span>**3.2.3 Keuhkotutkimusten työnkulku**

### **3.2.3.1 Recon [Rekonstruktio] -sivu**

"Recon" [Rekonstruktio] -välilehdellä voi suorittaa enintään kahden eri tutkimuksen rekonstruktion. Voit valita rekonstruktioprotokollan käyttämällä kunkin "Primary" [Ensisijainen] rekonstruktioprotokollan oikealla puolella olevaa pudotusvalikkoa.

### Recon Moco Noise Study 1 Primary: vent\_rec\_default Show Secondary: perf\_rec\_default Show Tertiary: perf\_rec\_default Show  $\circledcirc$  Secondary  $\circlearrowright$  Tertiary Study 2 Primary: perf\_rec\_default Show  $\bigcirc$  Link reconstruction limits with Study 1 Perform reconstructions

Rekonstruktiokenttien linkittäminen tutkimusten välillä voidaan pakottaa valitsemalla "Link reconstruction limits with Study 1" [Linkitä rekonstruktiorajat tutkimuksen 1 kanssa].

Videokuvassa vaakaviivojen vetäminen ylös ja alas muuttaa rekonstruktiokentän kokoa.

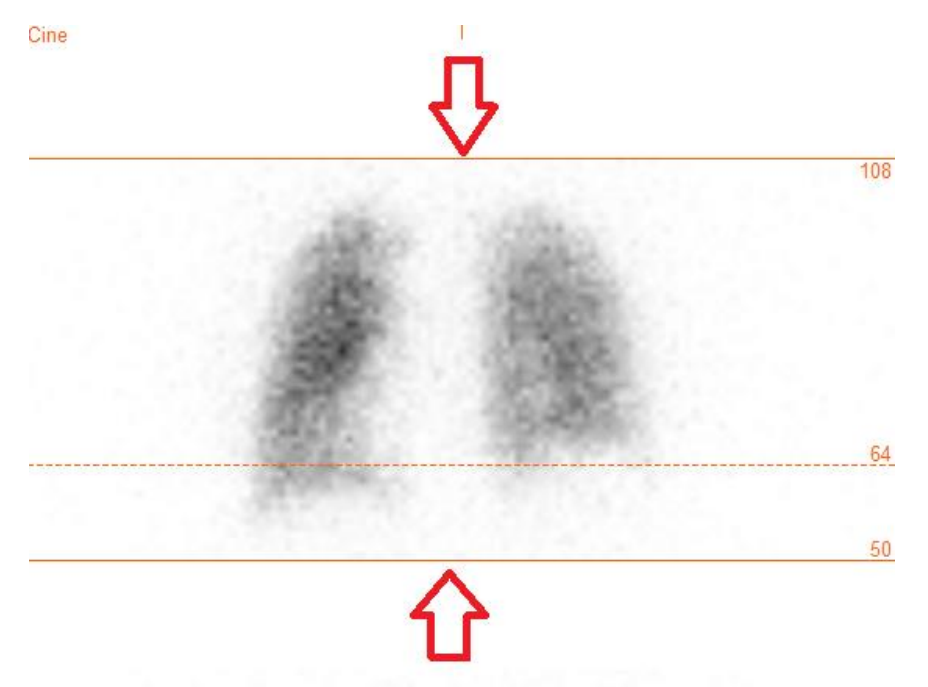

SPECT-projektioiden videokuva voidaan toistaa, pysäyttää, siirtää eteenpäin, taaksepäin tai katsoa lopusta alkuun käyttämällä mediapainikkeita "Play" [Toista], "Stop" [Pysäytä] jne. Voit arvioida minkä tahansa projektion liikkeen tarkastelemalla "Sinogram" [Sinogrammi]- ja "Linogram" [Linogrammi] -kuvia.

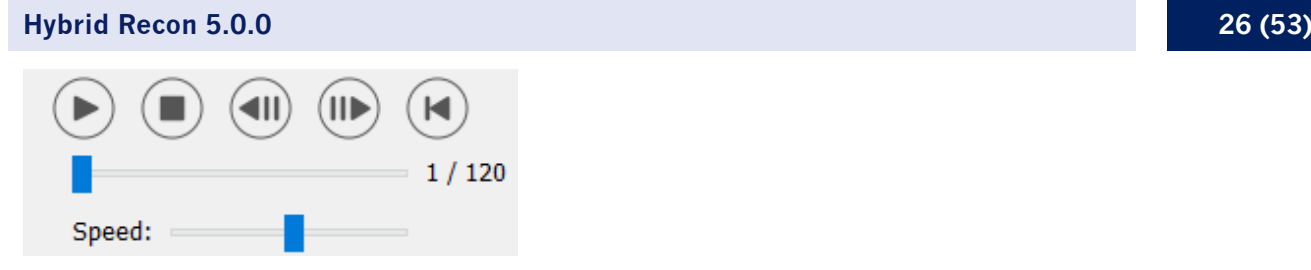

"Moco" [Liikekorjaus] -välilehdessä voit tehdä SPECT-tutkimuksen liikkeen korjauksen. Liikkeen korjauksia on käytettävissä kolmenlaisia: "Auto (y-only)" [Auto (vain y)], "Auto (x and y)" [Auto (x ja y)] ja "Man" [Manuaalinen]. Liikkeen korjauksen tyyppiä voi vaihtaa valintapainikkeilla.

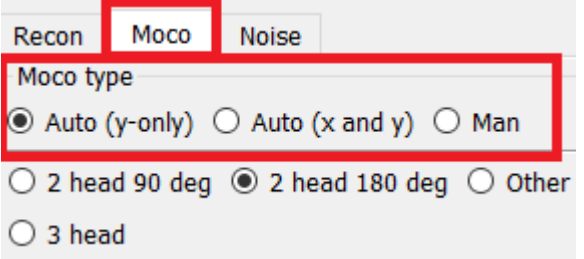

"Auto"-osio on käytettävissä, jos automaattinen liikkeen korjaus on valittu. Tee automaattisen liikkeen korjaus painamalla "Start" [Aloita] -painiketta. "Undo" [Kumoa] -painike palauttaa alkuperäiset projektiot. "Show" [Näytä] -painike tuo "MoCo" [Liikekorjaus] -ikkunan näkyviin. Kun liikkeen korjausta ei ole käytetty, tämä painike näkyy harmaana.

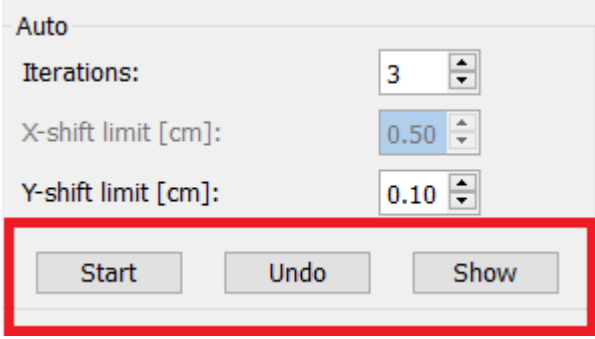

Liikkeen korjaus voidaan tehdä vain yhdelle tutkimukselle kerrallaan. Aktiivisen tutkimuksen sarjan nimike on oranssi.

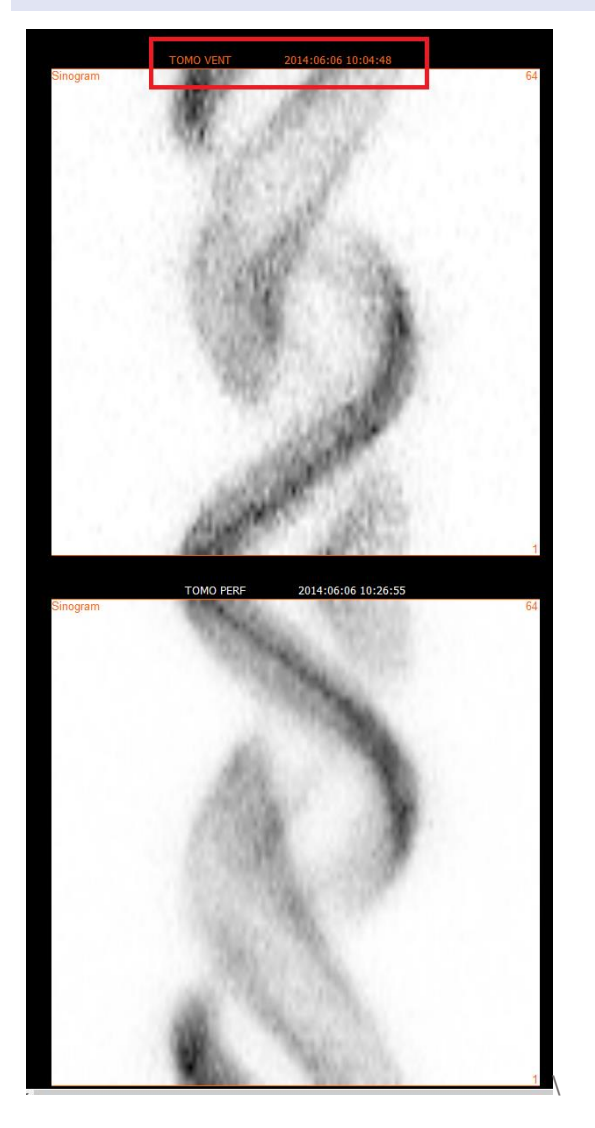

Voit muuttaa toisen tutkimuksen aktiiviseksi napsauttamalla haluamaasi tutkimusta kerran.

Aloita automaattinen liikkeen korjaus painamalla "Start" [Aloita] -painiketta. "HybridRecon-MoCo" [HybridRecon – liikkeen korjaus] -ikkuna tulee näkyviin, kun liikkeen korjaus on valmis. Tässä ikkunassa näkyy visuaalinen toisinto niistä muutoksista, joita liikkeen korjaus teki projektioon. Voit verrata alkuperäisiä projektioita liikekorjattuihin SPECT-projektioihin käyttämällä mediapainikkeita.

"Screen Capture" [Näyttökuva] -painikkeella voit tallentaa kuvakaappauksen liikkeen korjauksen (MoCo) ikkunasta. Sulje liikkeen korjauksen ikkuna napsauttamalla sen oikeassa yläkulmassa olevaa rastia.

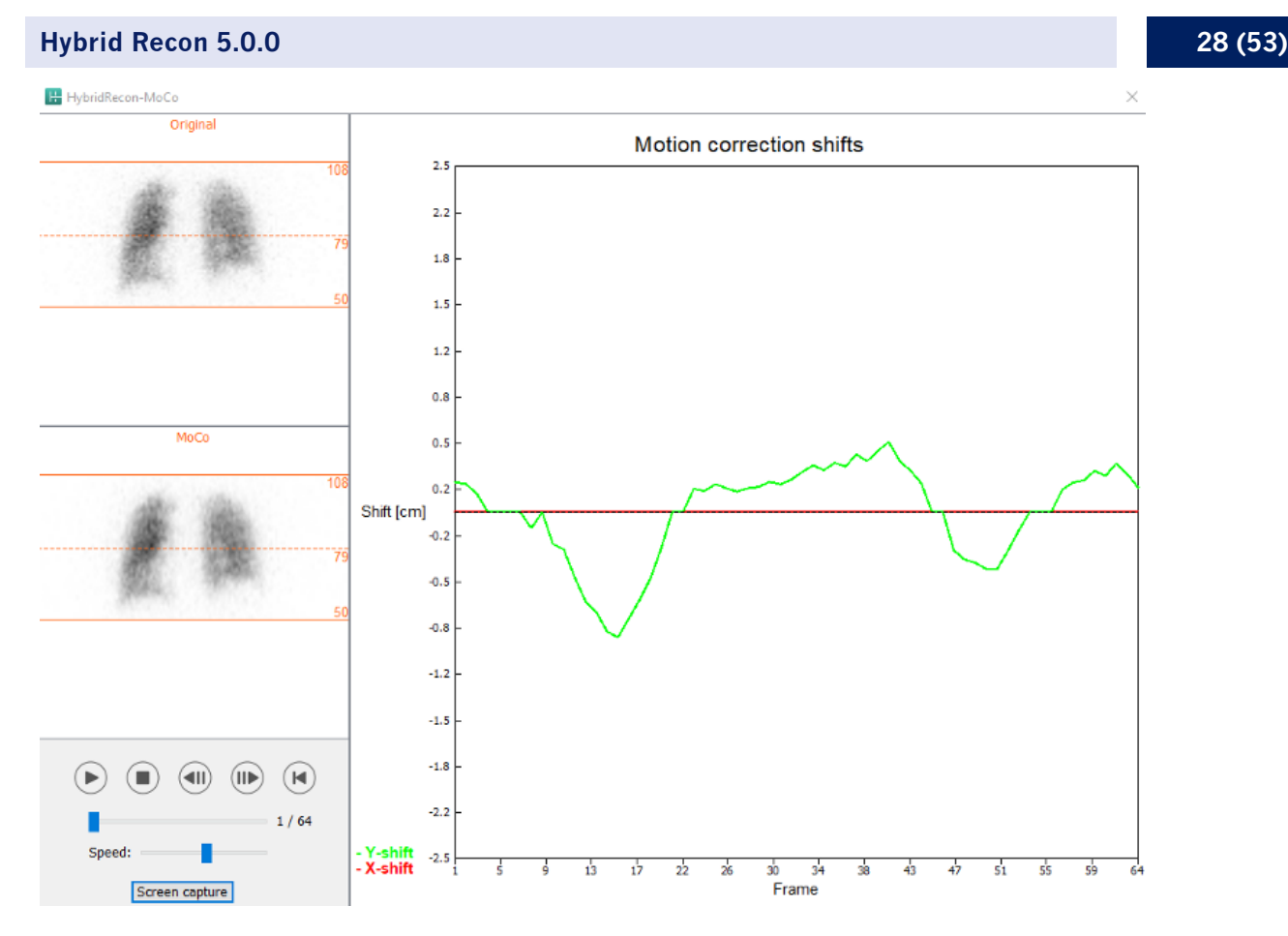

"Man" [Manuaalinen] -osio on käytettävissä, jos "Moco type" [Liikkeen korjauksen tyyppi] valinnaksi on asetettu "Man" [Manuaalinen]. Projektiota voi siirtää nuolilla. Jos "One frame only" [Vain yksi ruutu] -valintapainike on valittuna, liike tehdään vain yhteen ruutuun. Voit muokata projektiota mediapainikkeilla, liukusäätimillä tai hiiren vierityspainikkeella (jos osoitin on videokuvan päällä).

Voit valita useita projektioita, jotka haluat siirtää manuaalisesti käyttämällä "From frame" [Aloitusruutu]- ja "To frame" [Lopetusruutu] -kenttiä.

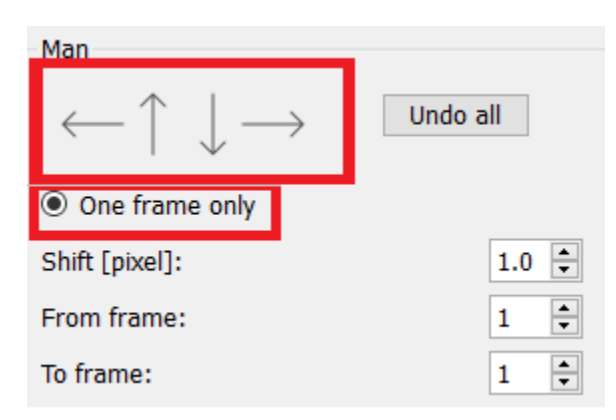

Voit tallentaa kopion liikekorjatusta projektiosta napsauttamalla "Save" [Tallenna] -painiketta. "Screen Capture" [Näyttökuva] -painike tallentaa kuvakaappauksen videokuvasta, sinogrammi- ja linogrammikuvista.

#### **Hybrid Recon 5.0.0 29 (53)**

"Moco" [Liikkeen korjaus] -työkalu näkyy harmaana, jos ladattuna on usean kuvakentän SPECTkuvaus.

Voit lisätä Poisson-kohinaa projektioon "Noise" [Kohina] -välilehdellä.

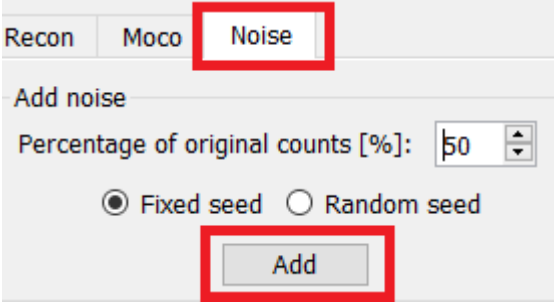

Yhteen rekisteröinnin sivulla voit tarkistaa SPECT-TT-kuvausten tai synteettisen mumap-kartan kohdistusten laadun.

### **3.2.3.2 SPECT-TT:n tai synteettisen mumap-kartan yhteenrekisteröinnin sivu**

"Display" [Näyttö] -osion "Zoom" [Lähennä] -kentässä voi käyttää haluamaasi lähennyskerrointa transverse-, coronal- ja sagittal-näkymissä oleviin fuusiokuviin. Kuin "Triangulate" [Kohdistus] valintapainike on valittuna, voit kohdistaa TCS-näkymät napsauttamalla hiirellä kerran mitä tahansa näkymää.

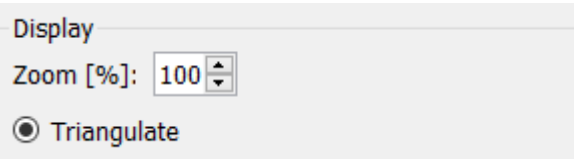

"Transformation" [Muunnos] -osiossa voit valita jonkin kolmesta kohdistustekniikasta:

- "Automatic full 6 parameters" [Automaattinen täydet 6 parametria] -toiminnon avulla voit rekisteröidä automaattisesti X-, Y-, Z-akselit ja kierrot yhteen kohdennukseen.
- "Automatic translation only" [Vain automaattinen käännös] -toiminnon avulla voit rekisteröidä X-, Y- ja Z-akselit automaattisesti yhteen.
- "Manual" [Manuaalinen] sallii manuaalisesti tehtävän yhteen rekisteröinnin.

#### Transformation

#### Transformation type

- $\bigcirc$  Automatic full 6 parameter
- Automatic translation only
- $\bigcirc$  Manual

"Transformation parameters" [Muunnosasetukset] -osiossa yhteen rekisteröinnin liikeasetukset näkyvät "X-shift" [X-siirtymä]-, "Y-shift" [Y-siirtymä]-, "Z-shift" [Z-siirtymä]-, "Transverse rotations" [Transversaali-kierrot]-, "Coronal rotation" [Coronaali-kierto]- ja "Sagittal rotation" [Sagittaalikierto] -kentissä.

"Apply" [Käytä] -painikkeen painaminen suorittaa yhteen rekisteröinnin muutokset. Jos automaattinen muunnostyyppi on valittuna, "Apply" [Käytä] -painikkeen painaminen suorittaa automaattiset yhteen rekisteröinnin muutokset. Jos "Manual" [Manuaalinen] -muunnostyyppi on

#### **Hybrid Recon 5.0.0 30 (53)**

valittuna, arvot on syötettävä manuaalisesti "Transformation parameters" [Muunnosasetukset] kenttiin, jotta muutokset voidaan tehdä.

Yhteen rekisteröinnin muutokset voidaan peruuttaa painamalla "Undo" [Kumoa] -painiketta.

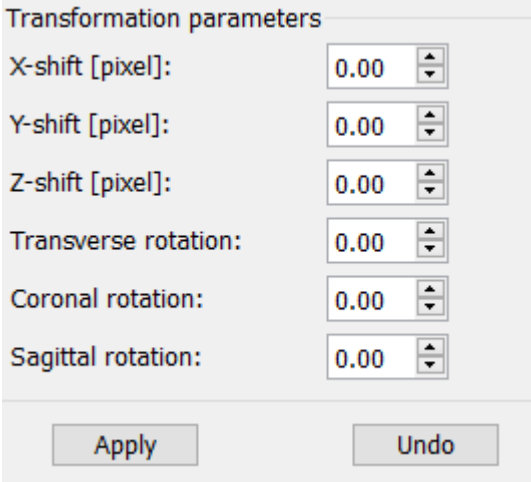

Jos "Transformation type" [Muunnostyyppi] -asetuksena on manuaalinen, TT-kuvan voi vetää SPECT-kuvien päälle siirtämällä hiiren TCS-näkymien päälle.

"Screen Capture" [Näyttökuva] -painikkeella voit tallentaa kuvakaappauksen yhteen rekisteröinnin muutosten näyttönäkymästä. Jos "Save mumap" [Tallenna mumap] -vaihtoehto on käytössä, painike on aktiivinen ja antaa sinun tallentaa kopion mumap-kartasta. Valitsemalla "Continue reconstruction" [Jatka rekonstruktiota] voit jatkaa rekonstruktioprosessia.

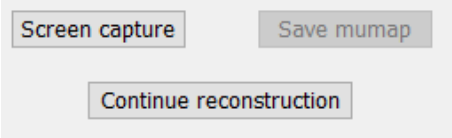

"Color Table" [Väritaulukko] -pudotusvalikon "Emission study colors" [Kuvauksen värit] -osiossa voit muuttaa SPECT-väripalettia. Ala- ja ylärajoja voidaan muuttaa "LT"- ja "UT"-liukusäätimillä.

"Transmission study colors" [Siirtotutkimuksen värit] -osion "Level" [Taso]- ja "Window" [Ikkuna] liukusäätimien avulla voit muuttaa TT-ikkunoiden jakoa. "Alpha" [Alfa] -liukusäädin sallii häivytyksen vasemmalla olevan SPECT:n ja oikealla olevan TT:n välillä.

#### **Hybrid Recon 5.0.0 31 (53)**

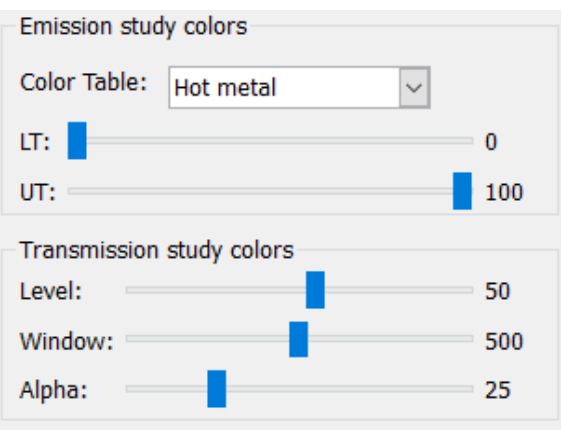

### **3.2.3.3 Filter [Suodatin] -sivu**

Suodatinsivulla voit muuttaa rekonstruoidussa SPECT-tutkimuksessa käytettyä suodatinta.

Voit valita aineiston, johon haluat käyttää suodatinta, "Data" [Tiedot] -osion "Dataset" [Aineisto] pudotusvalikosta.

"Display" [Näyttö] -osion "Zoom" [Lähennä] -kentässä voit säätää näytön oikean laidan näkymän lähennystä. Valintapainikkeiden "Trans" [Transversaali], "Coro" [Koronaali], "Sag" [Sagittaali] ja "TCS" avulla voit valita, mikä näkymä / mitkä näkymät oikealla olevassa näyttöalueessa näkyvät.

Voit muuttaa suodatintyyppiä "Filter" [Suodatin] -osiossa. Käytettävissä on neljä tyyppiä: "Gaussian", "Butterworth", "Hanning" ja "Hamming". Käytettävissä olevia kenttiä "FWHM [cm]" [Puoliarvoleveys [cm]], "Cutoff [1/cm]" [Raja [1/cm]] ja "Order" [Tilaus] voidaan muokata tarvittaessa. Käytettävissä olevia kenttiä muokataan suodatintyypin mukaan.

"Apply" [Käytä] -painike soveltaa tehtyjä suodatinmuutoksia SPECT-aineistoon.

#### **Hybrid Recon 5.0.0 32 (53)**

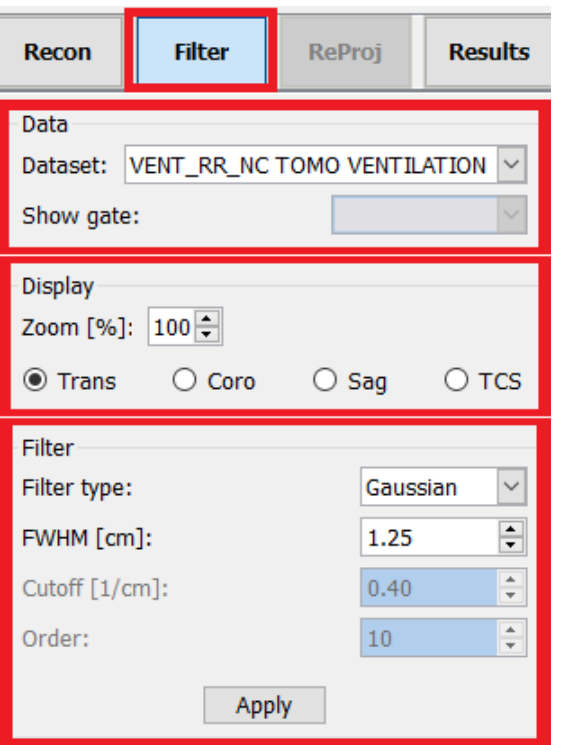

### **3.2.3.4 ReProj [Reprojektio] -sivu**

Tämä sivu on tarkoitettu uudelleenprojektoitujen tilastokuvien luomiseen AC SPECT -kuvauksesta.

"Protocol" [Protokolla] -osiossa olevassa "Protocol" [Protokolla] -pudotusvalikossa voidaan valita protokolla käytettävissä olevista uudelleenprojektioprotokollista. "Show Parameters" [Näytä parametrit] -painikkeen painaminen avaa "Reprojection parameters"

[Uudelleenprojektioparametrit] -ikkuna, josta näkyy, mitkä uudelleenprojektioasetukset valitulle protokollalle on määritetty.

Uudelleenprojektiot luodaan, kun napsautat "Perform re-projection" [Suorita uudelleenprojektio] painiketta. Luodut uudelleenprojektiot poistetaan napsauttamalla "Undo re-projection" [Kumoa uudelleenprojektio] -painiketta.

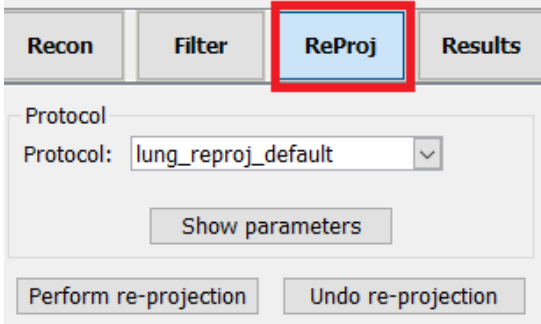

### **3.2.3.5 Tulokset-sivu**

"Display" [Näyttö] -osion "Zoom" [Lähennä] -kentässä voit säätää näytön oikean laidan näkymän suurennusta. "Trans" [Transversaali], "Coro" [Koronaali], "Sag" [Sagittaali] ja "TCS" [TCS] valintapainikkeilla voi valita, mitkä näkymät näkyvät oikealla olevassa näyttöalueessa. "1st dataset" [1. aineisto] ja "2nd dataset" [2. aineisto] -valintapainikkeilla voi valita, mitkä sarjat näkyvät oikealla olevassa näyttöalueessa.

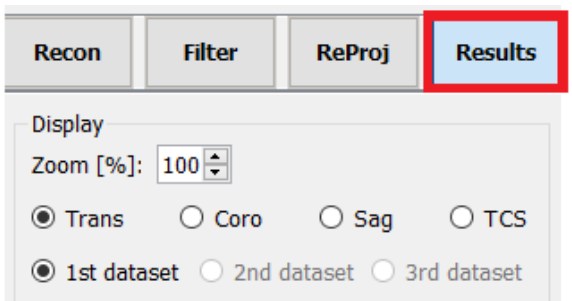

"Save" [Tallenna] -osiossa voit lisätä nimikkeen "1st label" [1. nimike]- ja "2nd label" [2. nimike] kenttiin. Tallennuksen jälkeen tämä teksti liitetään kyseisen SPECT-sarjan nimikkeeseen.

Voit tallentaa rekonstruktiot napsauttamalla "Save" [Tallenna] -painiketta. Voit tuoda rekonstruktion näkyviin Hybrid Viewer -sovelluksessa napsauttamalla "HybridViewer"-painiketta. Tämä toimenpide voidaan tehdä joko ennen tallennusta tai sen jälkeen.

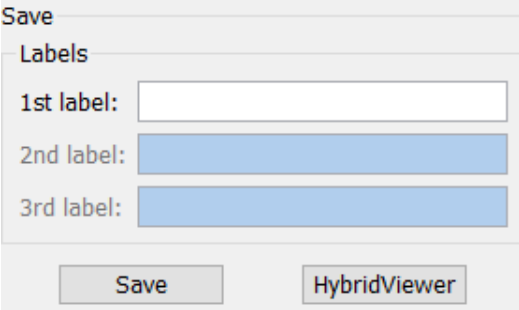

"Mask" [Maski] -osion avulla voit peittää osan SPECT-kuvista pallomaisella maskilla.

Voit käyttää maskityökalua napsauttamalla "Show sphere" [Näytä pallo] -valintapainiketta. Kun valintapainike on käytössä, pallo sijoitetaan automaattisesti SPECT-tutkimuksen kuumimman pikselin sijaintiin.

Maskipallon kokoa muokataan "Sphere diameter [pixel]" [Pallon halkaisija [pikselit]] -kentässä.

Maski lisätään SPECT-kuviin, kun "Mask" [Maski] -painiketta painetaan. Lisätty maski poistetaan painamalla "Undo" [Kumoa] -painiketta.

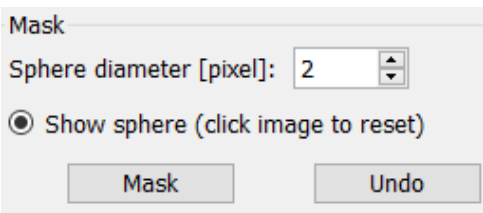

Maskipallon sijaintia SPECT-kuvissa voi siirtää napsauttamalla kerran TCS-näkymissä. Yksittäisiä TCS-näkymiä voi selata hiiren vierityspainikkeella.

# <span id="page-34-0"></span>**3.2.4 Kardiologian työnkulku**

## **3.2.4.1 Recon [Rekonstruktio] -sivu**

"Recon" [Rekonstruktio] -välilehdellä voi suorittaa enintään kolmen eri tutkimuksen rekonstruktion. Voit valita rekonstruktioprotokollan käyttämällä kunkin "Non-gated" [Ei-tahdistettu]- ja "Gated" [Tahdistettu] -rekonstruktioprotokollan oikealla puolella olevaa pudotusvalikkoa. Jos sovellukseen ei ole ladattu tahdistettuja SPECT-tutkimuksia, "Gated" [Tahdistettu] -laatikot näkyvät harmaina.

Jos "2nd NG" [2. ei-tahdistettu] -valintanappi on aktiivinen, "2nd Non-gated" [2. ei-tahdistettu] laatikot ovat käytettävissä. Voit valita rekonstruktioprotokollan käyttämällä kunkin laatikon oikealla puolella olevaa pudotusvalikkoa.

Vaimennuksen korjaus on käytettävissä vain ensimmäisissä "Non-gated" [Ei-tahdistettu] laatikoissa.

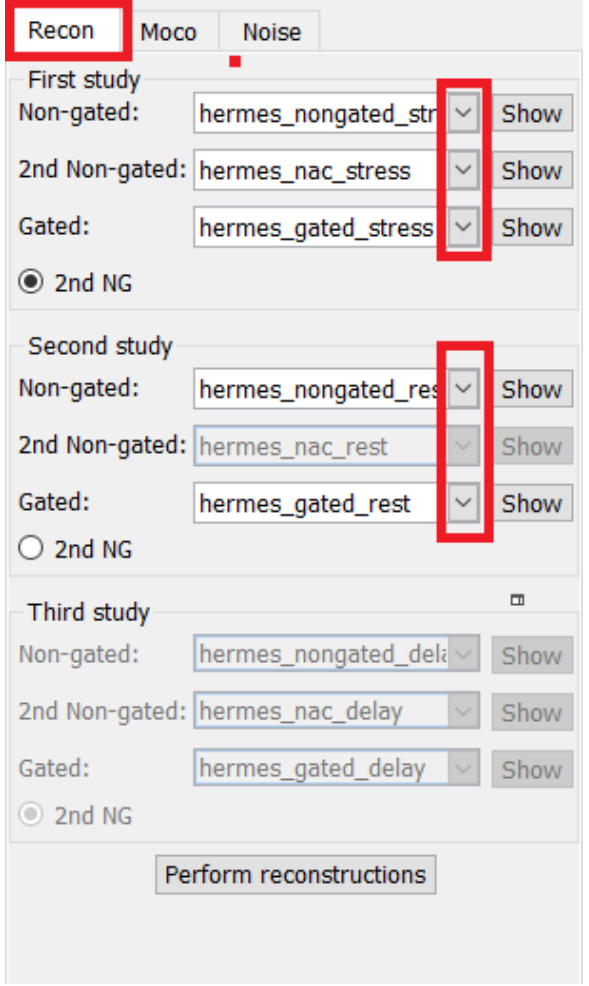

Videokuvassa vaakaviivojen vetäminen ylös ja alas muuttaa rekonstruktiokentän kokoa.

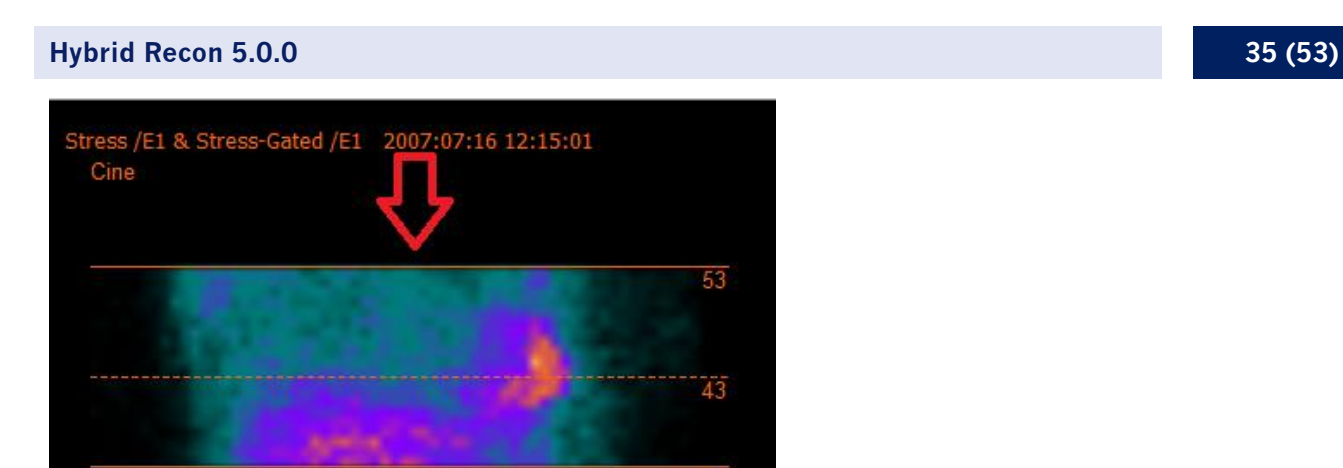

Pyöreä kohdistin on keskitettävä rasitus- ja lepotutkimuksien anteriorisessa ja lateraalisessa näkymässä keskelle sydänlihasta ja sydämen pumpputoiminnan SPECT-tutkimuksissa se on keskitettävä vasemman kammion sijaintiin.

 $\overline{53}$ 

 $\overline{43}$ 

 $\overline{34}$ 

#### **Sydämen rasitus- ja lepotutkimus**

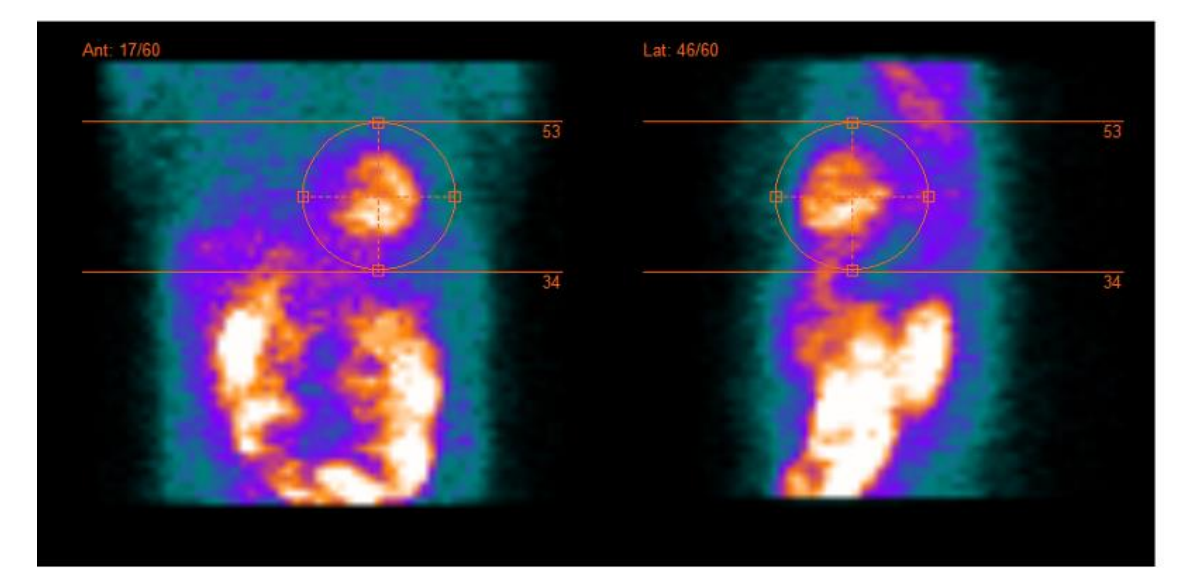

#### **Hybrid Recon 5.0.0 36 (53)**

#### **Sydämen pumpputoiminnan tutkimus**

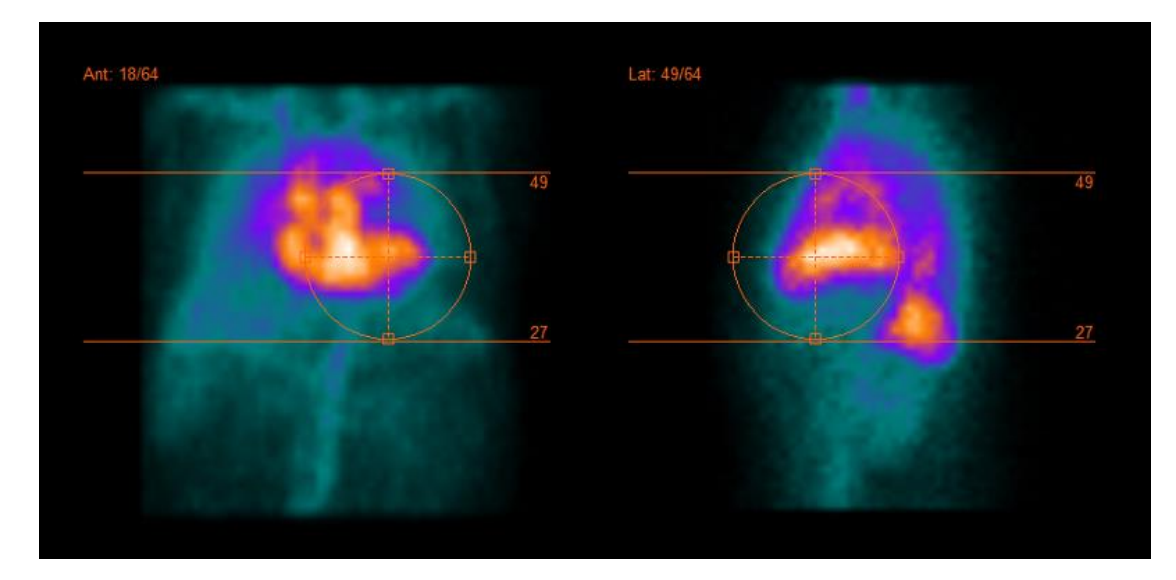

SPECT-projektioiden videokuva voidaan toistaa, pysäyttää, siirtää eteenpäin, taaksepäin tai katsoa lopusta alkuun käyttämällä mediapainikkeita "Play" [Toista], "Stop" [Pysäytä] jne. Voit arvioida minkä tahansa projektion liikkeen tarkastelemalla "Sinogram" [Sinogrammi]- ja "Linogram" [Linogrammi] -kuvia.

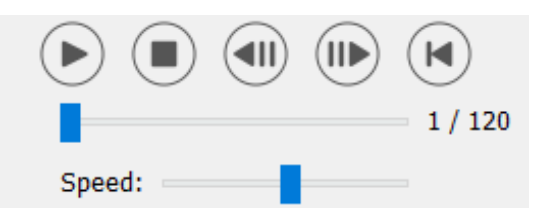

"Moco" [Liikekorjaus] -välilehdessä voit tehdä SPECT-tutkimuksen liikkeen korjauksen. Liikkeen korjauksia on käytettävissä kolmenlaisia: "Auto (y-only)" [Auto (vain y)], "Auto (x and y)" [Auto (x ja y)] ja "Man" [Manuaalinen]. Liikkeen korjauksen tyyppiä voi vaihtaa valintapainikkeilla.

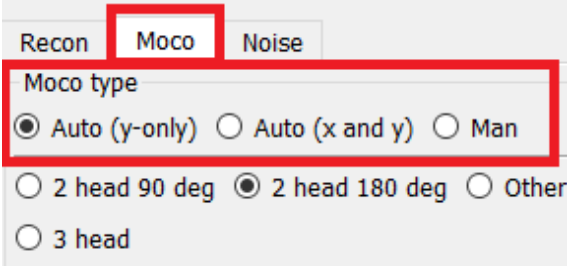

"Auto"-osio on käytettävissä, jos automaattinen liikkeen korjaus on valittu. Tee automaattisen liikkeen korjaus painamalla "Start" [Aloita] -painiketta. "Undo" [Kumoa] -painike palauttaa alkuperäiset projektiot. "Show" [Näytä] -painike tuo "MoCo" [Liikekorjaus] -laatikon näkyviin. Kun liikkeen korjausta ei ole käytetty, tämä painike näkyy harmaana.

### **Hybrid Recon 5.0.0 37 (53)**

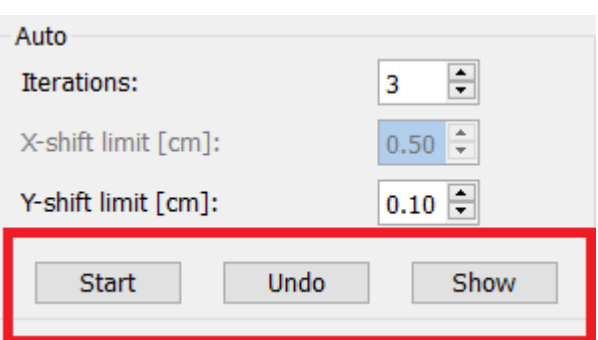

Liikkeen korjaus voidaan tehdä vain yhdelle tutkimukselle kerrallaan. Aktiivisen tutkimuksen sarjan nimike on oranssi.

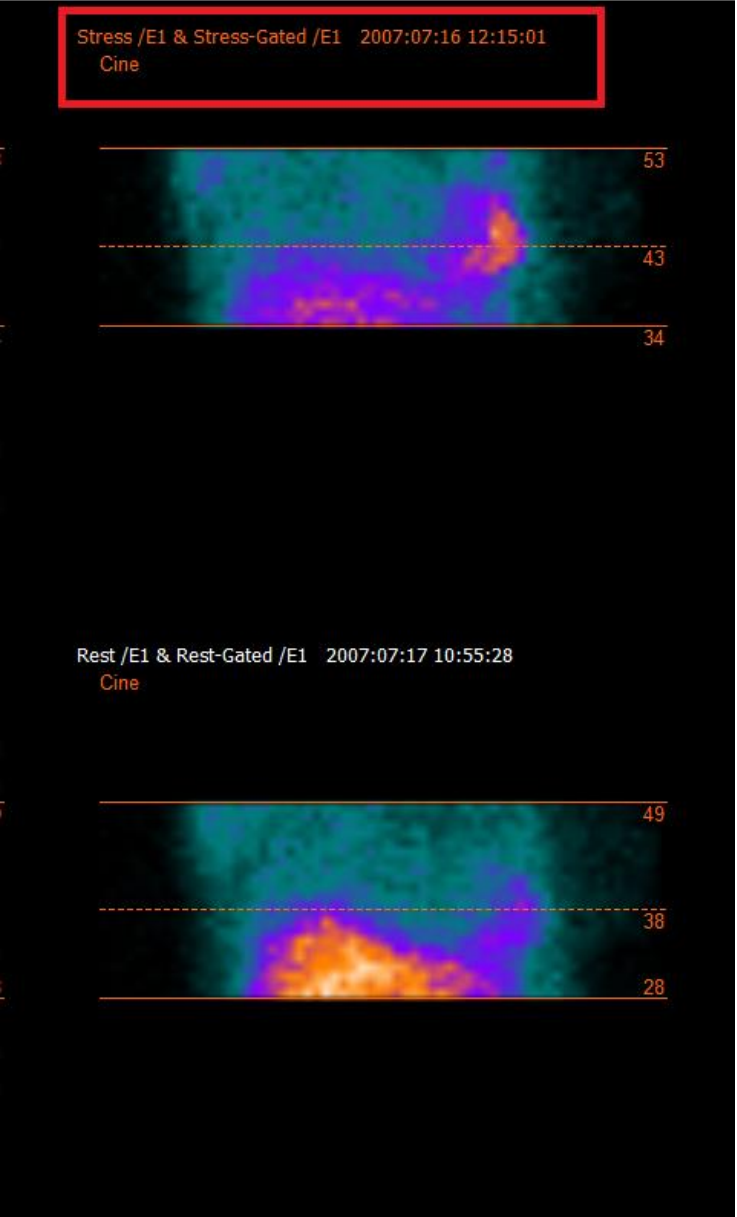

Voit muuttaa jonkin muun tutkimuksen aktiiviseksi napsauttamalla haluamaasi tutkimusta kerran.

#### **Hybrid Recon 5.0.0 38 (53)**

Aloita automaattinen liikkeen korjaus painamalla "Start" [Aloita] -painiketta. "HybridRecon-MoCo" [HybridRecon – liikkeen korjaus] -ikkuna tulee näkyviin, kun liikkeen korjaus on valmis. Tässä ikkunassa näkyy visuaalinen toisinto niistä muutoksista, joita liikkeen korjaus teki projektioon. Voit verrata alkuperäisiä projektioita liikekorjattuihin SPECT-projektioihin käyttämällä mediapainikkeita.

"Screen Capture" [Näyttökuva] -painikkeella voit tallentaa kuvakaappauksen liikkeen korjauksen (MoCo) ikkunasta. Sulje liikkeen korjauksen ikkuna napsauttamalla sen oikeassa yläkulmassa olevaa rastia.

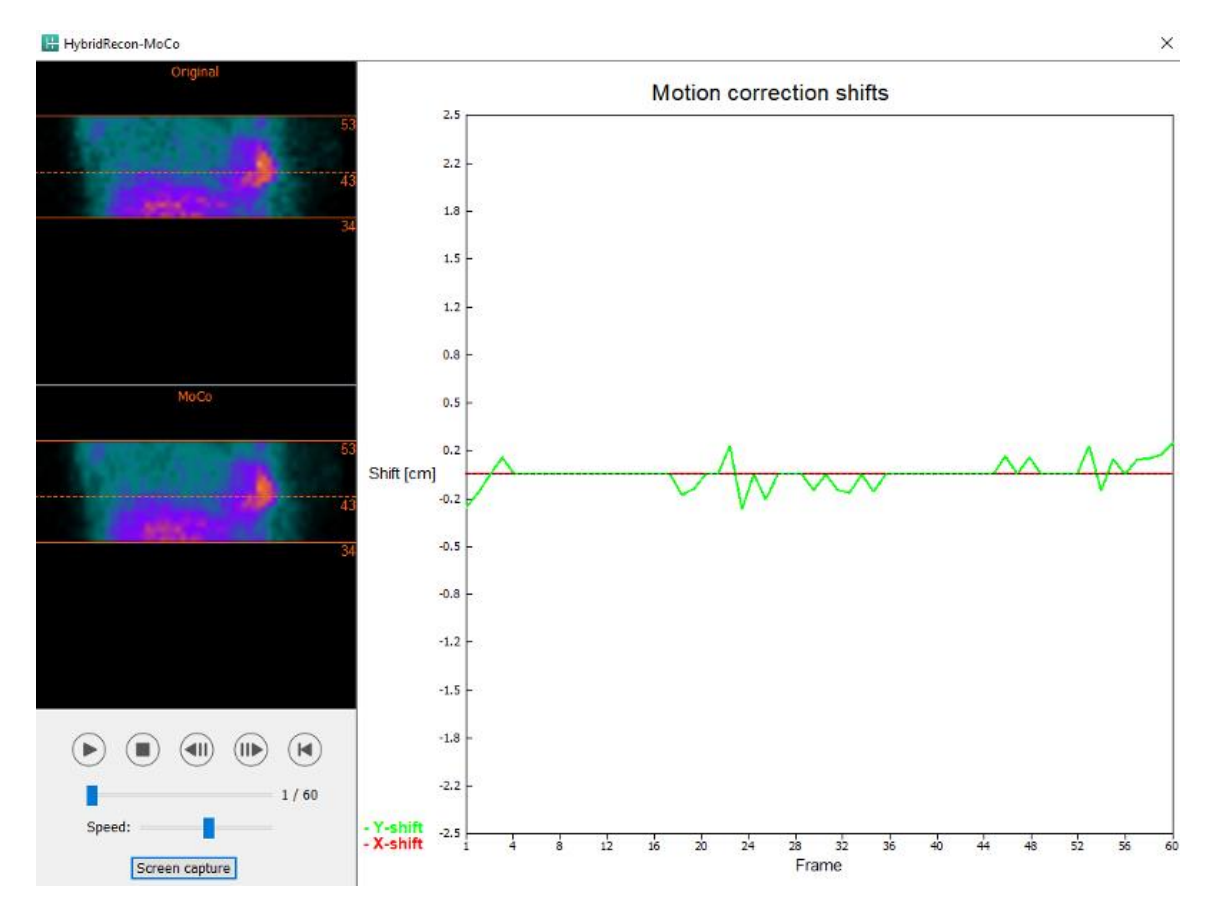

"Man" [Manuaalinen] -osio on käytettävissä, jos "Moco type" [Liikkeen korjauksen tyyppi] valinnaksi on asetettu "Man" [Manuaalinen]. Projektiota voi siirtää nuolilla. Jos "One frame only" [Vain yksi ruutu] -valintapainike on valittuna, liike tehdään vain yhteen ruutuun. Voit muokata projektiota mediapainikkeilla, liukusäätimillä tai hiiren vierityspainikkeella (jos osoitin on videokuvan päällä).

Voit valita useita projektioita, jotka haluat siirtää manuaalisesti käyttämällä "From frame" [Aloitusruutu]- ja "To frame" [Lopetusruutu] -kenttiä.

#### **Hybrid Recon 5.0.0**

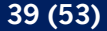

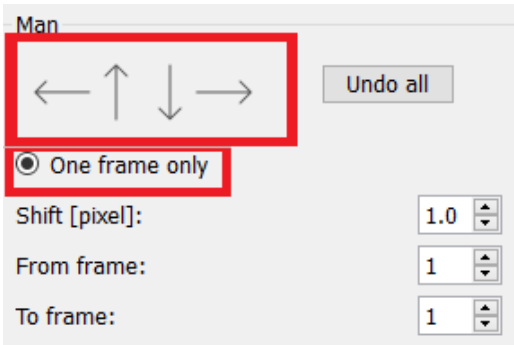

Voit tallentaa kopion liikekorjatuista projektioista napsauttamalla "Save" [Tallenna] -painiketta. "Screen Capture" [Näyttökuva] -painike tallentaa kuvakaappauksen videokuvasta, sinogrammi- ja linogrammikuvista.

"Moco" [Liikkeen korjaus] -työkalu näkyy harmaana, jos ladattuna on usean kuvakentän SPECTkuvaus.

Voit lisätä Poisson-kohinaa projektioon "Noise" [Kohina] -välilehdestä.

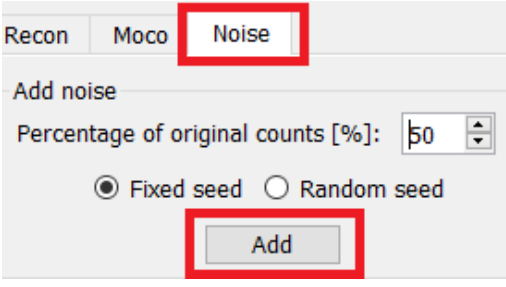

### **3.2.4.2 Kohdistussivu**

Tutkimusten suuntausta voi muuttaa kohdistussivulla.

"Link studies" [Linkitä tutkimukset] -valintanapit linkittävät tutkimusten suuntauksen. Voit poistaa maskaamisen käytöstä aktivoimalla "Disable masking" [Poista maskaaminen käytöstä] valintanapin.

Voit jatkaa rekonstruktiota napsauttamalla "Continue" [Jatka] -painiketta.

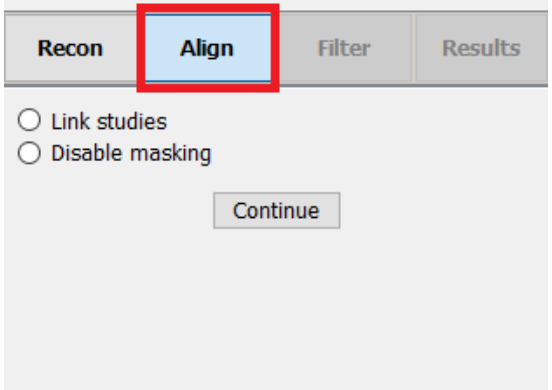

#### **Hybrid Recon 5.0.0 40 (53)**

Voit kiertää VLA- ja HLA-näkymiä joko vetämällä näkymien alapuolella olevaa vaakasuuntaisen asteikon kohdistinta tai muokkaamalla angulaatiolaatikon arvoa näppäimistöllä tai ylös/alasnuolilla.

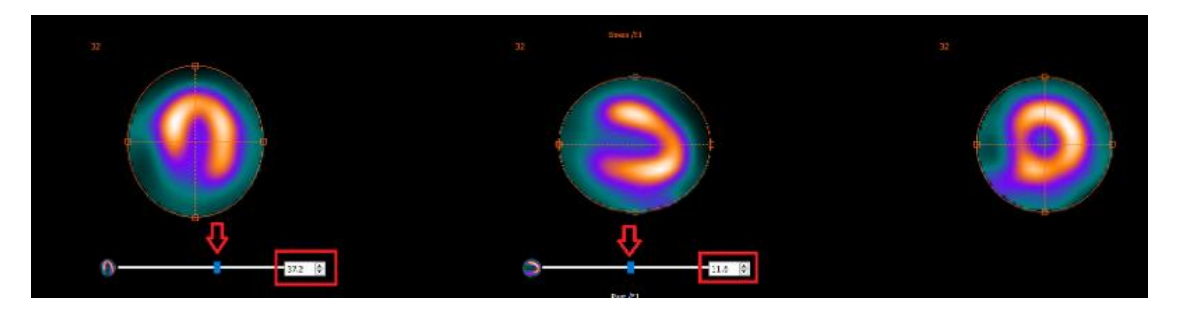

Kun näkymän päällä on osoitin, voit selata leikkeitä hiiren vierityspainikkeella.

Voit muuttaa näkymien kohdistusta vetämällä pyöreän kohdistimen keskustaa. Suosittelemme sijoittamaan pyöreän kohdistimen keskikohdan sydänlihaksen keskelle tai sydämen pumpputoiminnan tutkimuksissa vasemman kammion keskelle.

Kunkin näkymän alla näkyy pieni sydänsymboli, joka helpottaa VLA- ja HLA-näkymien suuntaamisessa. Sydämen pumpputoiminnan tutkimuksissa voit tarkistaa apeksin sijainnin sydänsymbolista, jotta voit suunnata näkymän parhaalla mahdollisella tavalla.

#### *Rasitus-/lepotutkimus*

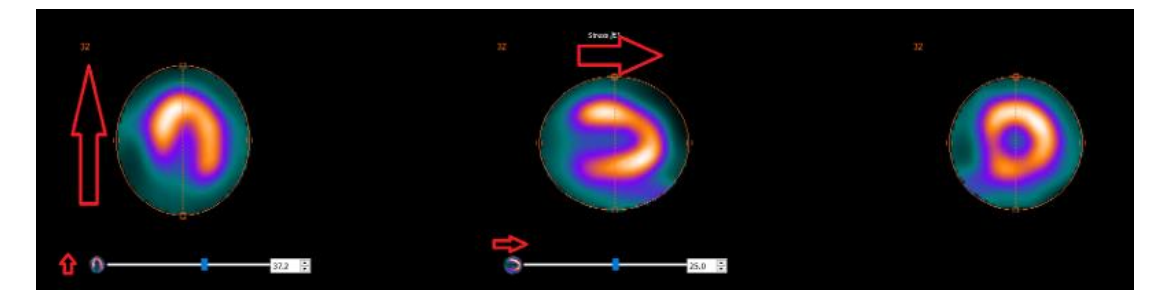

*Sydämen pumpputoiminnan tutkimus*

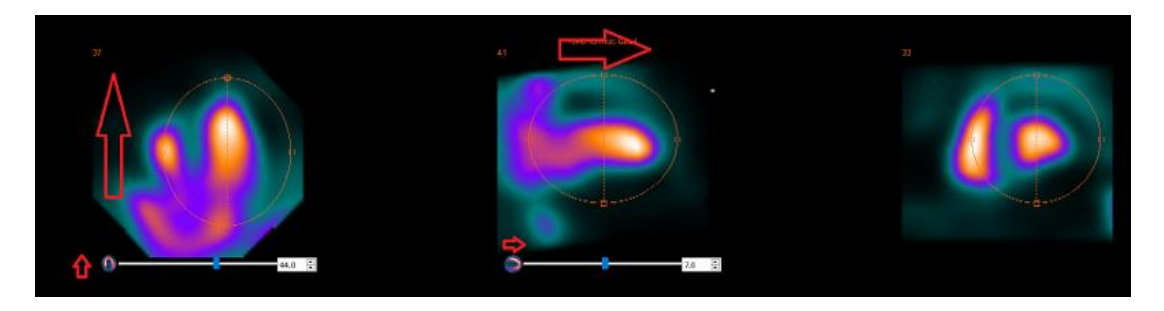

### **3.2.4.3 SPECT-TT:n tai synteettisen mumap-kartan yhteenrekisteröinnin sivu**

Yhteen rekisteröinnin sivulla voit tarkistaa SPECT-TT-kuvausten tai synteettisen mumap-kartan kohdistusten laadun.

#### **Hybrid Recon 5.0.0 41 (53)**

"Display" [Näyttö] -osion "Zoom" [Lähennä] -kentässä voi käyttää haluamaasi lähennyskerrointa transverse-, coronal- ja sagittal-näkymissä oleviin fuusiokuviin. Kuin "Triangulate" [Kohdistus] valintanappi on valittuna, voit kohdistaa TCS-näkymät napsauttamalla hiirellä kerran mitä tahansa näkymää.

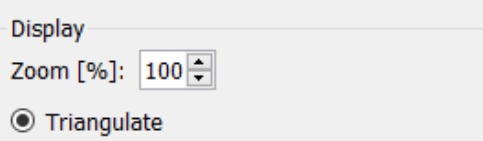

"Transformation" [Muunnos] -osiossa voit valita jonkin kolmesta kohdistustekniikasta:

- "Automatic full 6 parameters" [Automaattinen täydet 6 parametria] -toiminnon avulla voit rekisteröidä automaattisesti X-, Y-, Z-akselit ja kierrot yhteen kohdennukseen.
- "Automatic translation only" [Vain automaattinen käännös] -toiminnon avulla voit rekisteröidä X-, Y- ja Z-akselit automaattisesti yhteen.
- "Manual" [Manuaalinen] sallii manuaalisesti tehtävän yhteen rekisteröinnin.

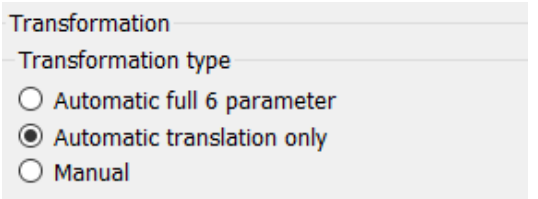

"Transformation parameters" [Muunnosasetukset] -osiossa yhteen rekisteröinnin liikeasetukset näkyvät "X-shift" [X-siirtymä]-, "Y-shift" [Y-siirtymä]-, "Z-shift" [Z-siirtymä]-, "Transverse rotations" [Transversaali-kierrot]-, "Coronal rotation" [Coronaali-kierto]- ja "Sagittal rotation" [Sagittaalikierto] -kentissä.

"Apply" [Käytä] -painikkeen painaminen suorittaa yhteen rekisteröinnin muutokset. Jos automaattinen muunnostyyppi on valittuna, "Apply" [Käytä] -painikkeen painaminen suorittaa automaattiset yhteen rekisteröinnin muutokset. Jos "Manual" [Manuaalinen] -muunnostyyppi on valittuna, arvot on syötettävä manuaalisesti "Transformation parameters" [Muunnosasetukset] kenttiin, jotta muutokset voidaan tehdä.

Yhteen rekisteröinnin muutokset voidaan peruuttaa painamalla "Undo" [Kumoa] -painiketta.

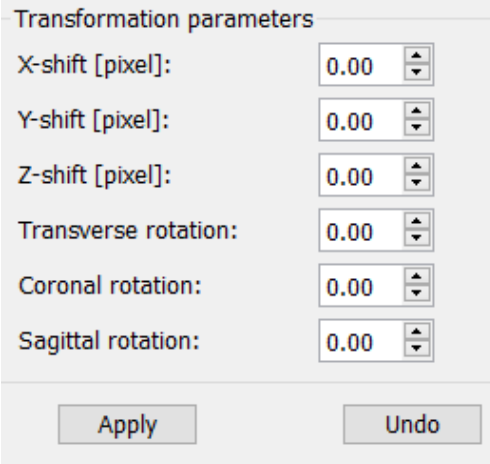

#### **Hybrid Recon 5.0.0 42 (53)**

Jos "Transformation type" [Muunnostyyppi] -asetuksena on manuaalinen, TT-kuvan voi vetää SPECT-kuvien päälle siirtämällä hiiren TCS-näkymien päälle.

"Screen Capture" [Näyttökuva] -painikkeella voit tallentaa kuvakaappauksen yhteen rekisteröinnin muutosten näyttönäkymästä. Jos "Save mumap" [Tallenna mumap] -vaihtoehto on käytössä, painike on aktiivinen ja antaa sinun tallentaa kopion mumap-kartasta. Valitsemalla "Continue reconstruction" [Jatka rekonstruktiota] voit jatkaa rekonstruktioprosessia.

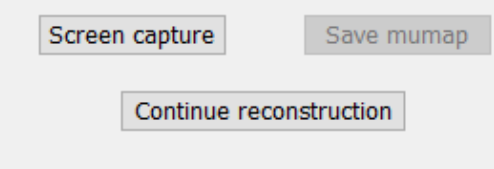

"Color Table" [Väritaulukko] -pudotusvalikon "Emission study colors" [Kuvauksen värit] -osiossa voit muuttaa SPECT-väripalettia. Ala- ja ylärajoja voidaan muuttaa "LT"- ja "UT"-liukusäätimillä.

"Transmission study colors" [Siirtotutkimuksen värit] -osion "Level" [Taso]- ja "Window" [Ikkuna] liukusäätimien avulla voit muuttaa TT-ikkunoiden jakoa. "Alpha" [Alfa] -liukusäädin sallii häivytyksen vasemmalla olevan SPECT:n ja oikealla olevan TT:n välillä.

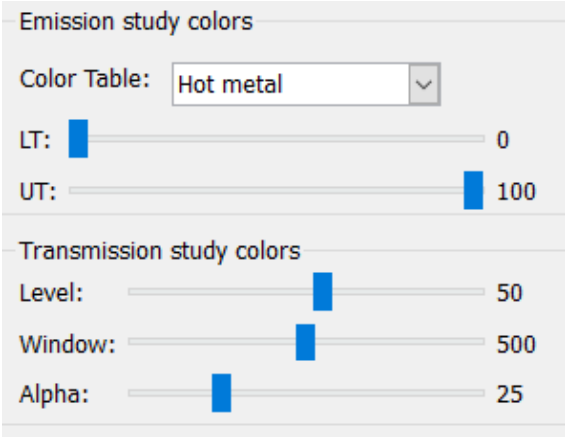

### **3.2.4.4 Filter [Suodatin] -sivu**

Tämä sivu voidaan tarvittaessa ohittaa.

Suodatinsivulla voit muuttaa rekonstruoidussa SPECT-tutkimuksessa käytettyä suodatinta.

Voit valita aineiston, johon haluat käyttää suodatinta, "Data" [Tiedot] -osion "Dataset" [Aineisto] pudotusvalikosta.

"Display" [Näyttö] -osion "Zoom" [Lähennä] -kentän avulla voidaan säätää näytön osanäkymän lähennystä. Valintanappien "Trans" [Transversaali], "Coro" [Koronaali], "Sag" [Sagittaali] ja "TCS" avulla voit valita, mikä näkymä / mitkä näkymät oikealla olevassa näyttöalueessa näkyvät.

Voit muuttaa suodatintyyppiä "Filter" [Suodatin] -osiossa. Käytettävissä on neljä tyyppiä: "Gaussian", "Butterworth", "Hanning" ja "Hamming". Käytettävissä olevia kenttiä "FWHM [cm]"

#### **Hybrid Recon 5.0.0 43 (53)**

[Puoliarvoleveys [cm]], "Cutoff [1/cm]" [Raja [1/cm]] ja "Order" [Tilaus] voidaan muokata tarvittaessa. Käytettävissä olevia kenttiä muokataan suodatintyypin mukaan.

"Apply" [Käytä] -painike soveltaa tehtyjä suodatinmuutoksia SPECT-aineistoon.

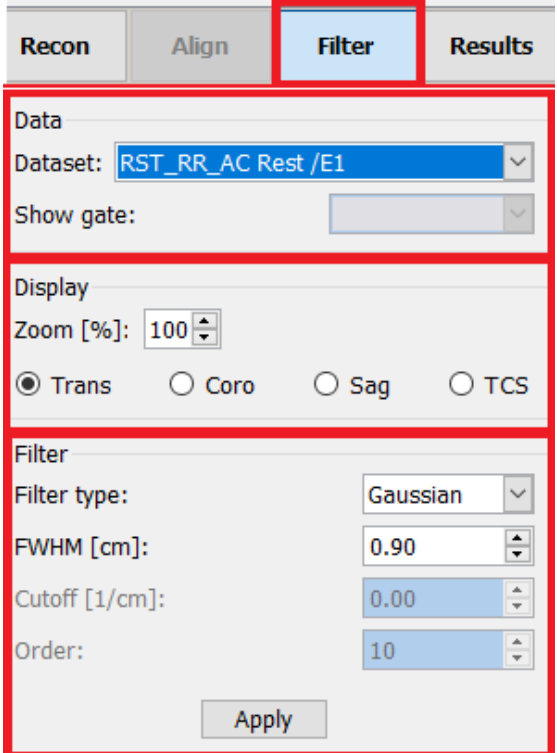

### **3.2.4.5 Tulokset-sivu**

"Display" [Näkymä] -osion "HLA"-, "SA"- ja "VLA"-valintanapeilla voi valita, mitkä näkymät näkyvät näyttöalueessa.

"1st study gate" [1. tutkimus tahdistettu], "2nd study gate" [2. tutkimus tahdistettu] ja "3rd study gate" [3. tutkimus tahdistettu] -pudotusvalikoissa voit valita, mikä ruutu tahdistetusta SPECTtutkimuksestasi tulee näkyviin näyttöalueessa.

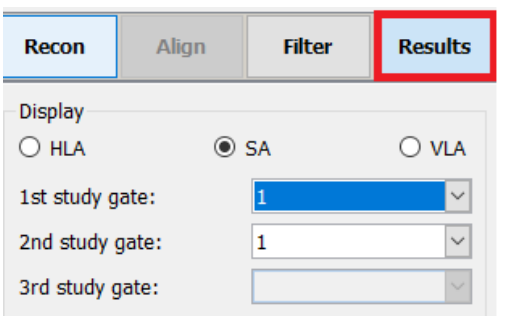

"Labels" [Nimekkeet] -osiossa voit lisätä nimikkeen "1st label" [1. nimike]-, "2nd label" [2. nimike] ja "3rd label" [3. nimike] -kenttiin. Tallennuksen jälkeen tämä teksti liitetään kyseisen SPECTsarjan nimikkeeseen.

#### **Hybrid Recon 5.0.0 44 (53)**

"Coronal"-osiossa "Save coronal" [Tallenna coronal] -valintapainike aktivoi coronal-näkymien tallentamisen. Jos tutkimuksesi on situs inversus tai dekstrokardiatutkimus, "Dextrocardia" [Dekstrokardia] -valintapainikkeen painaminen kääntää sydännäkymät.

Voit hyödyntää lähennystä tallennetuissa coronal-näkymissä napsauttamalla "Zoom" [Lähennys] osiossa "Save with zoom" [Tallenna lähennettynä] -valintanappia. "Save without zoom" [Tallenna ilman lähennystä] -vaihtoehto poistaa lähennyksen näkymästä.

Voit säätää lähennyskerrointa muokkaamalla "Saved zoom [%]" [Tallennettu lähennys-%] laatikon arvoa. Muuta arvoa näppäimistöllä tai ylä- ja alanuolilla.

"Gated only" [Vain tahdistetut] -osiossa voit tallentaa vain tahdistettuja sarjoja. Tämä vaihtoehto on käytettävissä, jos sydämen pumpputoiminnan tutkimus on ladattu. Muissa tapauksissa vaihtoehto näkyy harmaana.

Voit tallentaa poikittaisnäkymät muuttamalla Non-gated" [Ei-tahdistettu]- ja "Gated" [Tahdistettu] valintanappien asetusta "Transverse" [Poikittainen] -osiossa.

Voit tallentaa yllä olevien "Coronal" [Koronaali] ja "Transverse" [Transversaali] -osioiden näkymät painamalla "Save" [Tallenna] -painiketta. Voit tuoda rekonstruktion näkyviin Hybrid Viewer sovelluksessa napsauttamalla "HybridViewer"-painiketta. Tämä toimenpide voidaan tehdä joko ennen tallennusta tai sen jälkeen.

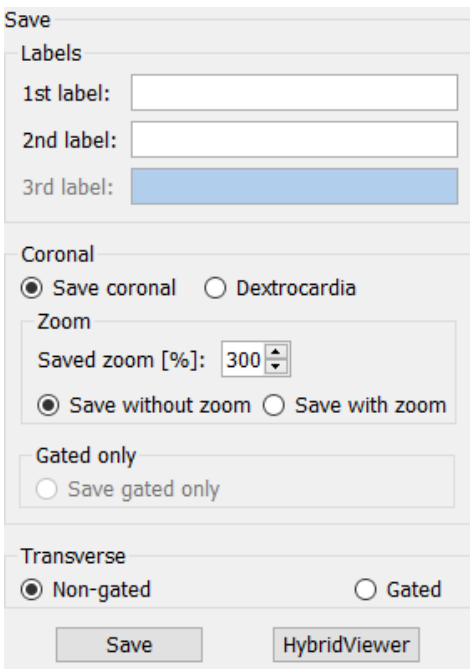

# <span id="page-44-0"></span>**3.3 Käyttöliittymä**

Voit avata sovelluksen lisäasetukset napsauttamalla sovellusikkunan oikeassa yläkulmassa olevaa ""Program Parameters" [Ohjelmistoparametrit] -luettelokuvaketta.

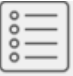

#### **Hybrid Recon 5.0.0 45 (53)**

"Program Parameters" [Ohjelmistoparametrit] -ikkuna avautuu ja voit muokata parametreja tässä ikkunassa. Kunkin työnkulun käsikirjoissa on lisätietoja lisäasetuksista ja niiden vaikutuksesta.

Kysymysmerkki-symbolin napsauttaminen avaa kyseisen työnkulun Hybrid Recon -käsikirjan.

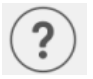

"i" -kuvake avaa sovelluksen tietoruudun.

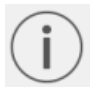

Kyseistä ruudusta löydät tietoja tuotteen nimestä, julkaisuversiosta, kauppanimestä, ohjelmiston koontiversiosta, valmistuspäivästä, sähköpostiosoitteista jne.

# <span id="page-45-0"></span>**3.4 Turvallisuus**

Hybrid Recon 5.0 -ohjelmisto käsittelee henkilötietoja (PII), ja Hermes Medical Solutions on rakentanut kyberturvallisuutta aktiivisesti sovelluksen valmistuksen aikana varmistaakseen korkeimman mahdollisen turvallisuustason. Turvallisuuden lisäämiseksi entisestään ohjelmisto tukee asiakkaiden omia turvatoimia, kuten mm. kulunvalvontaa ja todentamista, virustorjuntaa, käyttöjärjestelmän korjausta ja levyn salausta. Lisätietoja saat ottamalla yhteyttä osoitteesee[nsupport@hermesmedical.com.](mailto:support@hermesmedical.com)

Asiakkaan vastuulla on asentaa ja ylläpitää virustorjuntaohjelmistoja palvelimella ja asiakastietokoneilla, sekä käyttää tarvittavaa suojausta uhkia vastaan.

Varmuuskopiointirutiinit:

- Uusimmasta määritystiedostosta luodaan varmuuskopio kerran istunnon aikana käyttäjätai ylläpitotilassa
- Uusimmasta määrityksestä tehdään varmuuskopio, kun käyttäjä tekee ensimmäisen kerran muutoksia asetuksiin (mukaan lukien työnkulku/asettelu/säännöt jne.)
- Tehdasasetuksista ei koskaan tehdä varmuuskopiota.
- Varmuuskopioita säilytetään enintään 10 kappaletta, ja jos kopioiden enimmäismäärä ylittyy, vanhin varmuuskopio poistetaan.

# <span id="page-46-0"></span>**3.5 Varoitukset**

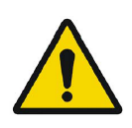

All studies to be used in this application (SPECT and CT) should be sent to the Hermes Medical Solution software directly from the originating scanners. *Kaikki tässä sovelluksessa käytettävät tutkimukset (SPECT ja TT) on lähetettävä Hermes Medical Solution -ohjelmistoon suoraan alkuperäisistä kuvannuslaitteista.*

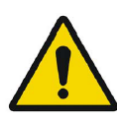

When performing quantitative reconstruction (SUV SPECT), the patient information, such as weight and height, and the study activity should be checked carefully.

*Kvantitatiivista rekonstruktiota (SUV SPECT) suoritettaessa potilastiedot, kuten paino ja pituus, sekä tutkimustoiminta on tarkistettava huolellisesti.*

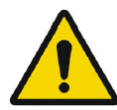

Motion correction should be performed only in cases where it is truly needed. It is recommended to compare reconstructed studies produced from the original acquisition study and the motion corrected acquisition study. Consideration should be given to repeating the scan in cases of severe patient motion.

*Liikkeen korjaus tulisi suorittaa vain tapauksissa, joissa sitä todella tarvitaan. Suosittelemme vertaamaan alkuperäisestä kuvaustutkimuksesta tuotettuja rekonstruoituja tutkimuksia ja liikekorjattuja kuvaustutkimuksia. Jos potilas liikkuu paljon, kuvauksen toistamista on harkittava.*

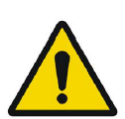

The accuracy of quantification is dependent on several factors such as, but not limited to, camera resolution, type of collimator, the energy of the isotope, partial volume effect and size of the imaged target. The quantitative accuracy is higher with larger targets compared with smaller targets. It is important that the accuracy is evaluated based on conducted phantom measurements, to ensure the reliability of the quantified values.

*Kvantifioinnin tarkkuus riippuu useista tekijöistä, mm. kameran resoluutio, kollimaattorin tyyppi, isotoopin energia, osittaistilavuusvaikutus (partial volume effect, PVE) ja kuvatun kohteen koko. Suurien kohteiden kvantitatiivinen tarkkuus on parempi kuin pienien kohteiden. On tärkeää arvioida tarkkuus fantomimittausten perusteella, jotta kvantifioitujen arvojen luotettavuudesta voidaan varmistua.*

Decay correct projections:

- This option is only available when string matching is enabled
- This option should be enabled when reconstructing quantitative SPECT reconstruction
- The option to save Motion corrected studies is only available when this is enabled

*Hajoamisen korjaavat projektiot:*

- *Tämä vaihtoehto on käytettävissä vain, kun kuvausdatan ohjaaminen (string matching) on käytössä*
- *Tämä vaihtoehto tulisi ottaa käyttöön kvantitatiivisen SPECT-rekonstruktion rekonstruoinnissa.*

*Liikekorjattujen tutkimusten tallennusmahdollisuus on käytettävissä vain, kun tämä asetus on käytössä.*

When comparing multiple studies from the same patient, it is recommended to use either GPU or CPU reconstruction for all studies. Quantitative results using GPU and CPU may differ slightly.

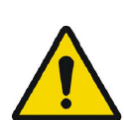

When using reconstructed studies in applications which compare to a database, such as Cedars and 4DM for Cardiology and BRASS for Neurology, it is recommended to use reconstruction parameters which are as close as possible to those used for reconstructing the studies included in the databases. In most cases the databases have been created from studies reconstructed with CPU.

*Verrattaessa useita samasta potilaasta tehtyjä tutkimuksia suosittelemme käyttämään kaikille tutkimuksille joko GPU- tai CPU-rekonstruktiota. Kvantitatiiviset tulokset voivat vaihdella hieman sen mukaan, onko käytetty GPU:ta vai CPU:ta.*

*Kun rekonstruoituja tutkimuksia käytetään sovelluksissa, jotka vertaavat tuloksia tietokantoihin (esim. Cedars, 4DM for Cardiology ja BRASS for Neurology), suosittelemme käyttämään sellaisia rekonstruktioparametreja, jotka ovat mahdollisimman samankaltaisia kuin tietokannassa oleviin tutkimuksiin käytetyt rekonstruktioparametrit. Useimmissa tapauksissa tietokannat on luotu tutkimuksista, joiden rekonstruktiossa on käytetty CPU:ta.*

In order to obtain the most accurate and reproducible results when reconstructing studies which will be evaluated using the HybridViewer BRASS application for DATScan with the EARL database, the following guidance should be followed.

- The ENCDAT reconstruction protocol provided by Hermes Medical Solutions should be used. The uniform attenuation outlines should not be adjusted, as the slice range reconstructed is set automatically based on these outlines. This will ensure the results from BRASS are reproducible. The user defined slice limits are not used.
- The Uniform attenuation outlines should not be adjusted.
- The reconstructed images should not be aligned manually.
- The reconstructed images should not be zoomed.
- If a different reconstruction protocol is used and uniform attenuation correction is selected, the 'Automatic Reconstruction Limits' option should be ticked in the AC page of Reconstruction Parameters.

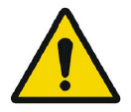

#### **Hybrid Recon 5.0 - Neurologia**

*Kun rekonstruoidaan tutkimuksia, joita on tarkoitus arvioida DATScan-kuvauksille tarkoitetussa HybridViewer BRASS -sovelluksessa, joka hyödyntää EARL-tietokantaa, seuraavia ohjeita on noudatettava, jotta tulokset olisivat mahdollisimman tarkat ja toistettavissa.*

- *Käytä Hermes Medical Solutionsin tarjoamaa ENCDATrekonstruktioprotokollaa. Yhtenäisen vaimennuksen ääriviivoja ei pidä säätää, sillä leikealue rekonstruoidaan automaattisesti näiden ääriviivojen perusteella. Tämä varmistaa, että BRASS-tulokset ovat toistettavissa. Käyttäjän määrittämiä leikerajoituksia ei käytetä.*
- *Yhtenäisen vaimennuksen ääriviivoja ei pidä säätää.*
- *Rekonstruoituja kuvia ei saa kohdistaa manuaalisesti.*
- *Rekonstruktoituihin kuviin ei saa tehdä lähennystä.*

*Jos käytetään eri rekonstruktioprotokollaa ja valitaan yhtenäinen vaimennuksen korjaus, 'Automatic Reconstruction Limits' [Automaattiset rekonstruktiorajat] -vaihtoehto on valittava rekonstruktioparametrien AC-sivulla.*

#### **Hybrid Recon 5.0 - Neurology**

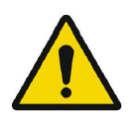

Rotations and zooming require interpolation, which reduces resolution. Thus rotations and zooming should be performed only when needed.

#### **Hybrid Recon 5.0 - Neurologia**

*Kiertäminen ja lähentäminen edellyttävät interpolointia, mikä vähentää tarkkuutta. Siksi niitä saa käyttää vain tarvittaessa.*

# <span id="page-49-0"></span>**4 YHTEYSTIEDOT**

Jos sinulla on ohjelmistoon liittyviä kysymyksiä tai tarvitset siihen liittyvää huoltoa tai tukea, ota yhteyttä mihin tahansa alla ilmoitetuista osoitteista.

# <span id="page-49-1"></span>**4.1 Valmistajan yhteystiedot**

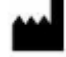

**Pääkonttori Hermes Medical Solutions AB** Strandbergsgatan 16 112 51 Tukholma RUOTSI Puh.: +46 (0) 819 03 25 [www.hermesmedical.com](http://www.hermesmedical.com/)

**Yleinen sähköpostiosoite:** [info@hermesmedical.com](mailto:info@hermesmedical.com)

**Tuen sähköpostiosoitteet:** [support@hermesmedical.com](mailto:support@hermesmedical.com) [support.ca@hermesmedical.com](mailto:support.ca@hermesmedical.com) [support.us@hermesmedical.com](mailto:support.us@hermesmedical.com)

# <span id="page-49-2"></span>**4.2 Edustajat**

**Valtuutetut edustajat**

**Vastuuhenkilö Yhdistyneessä kuningaskunnassa** Hermes Medical Solutions Ltd Cardinal House 46 St. Nicholas Street Ipswich, IP1 1TT Englanti, Yhdistynyt kuningaskunta

Valtuutettu edustaja Sveitsissä CH REP CMI-experts Grellinger Str. 40 4052 Basel Sveitsi

# <span id="page-49-3"></span>**4.3 Tytäryhtiöt**

#### **Hermes Medical Solutions Ltd**

York Suite, 7-8 Henrietta Street Covent Garden London WC2E 8PS Yhdistynyt kuningaskunta Puh.: +44 (0) 20 7839 2513

#### **Hermes Medical Solutions Canada, Inc**

1155, René-Lévesque O., Suite 2500 Montréal (QC) H3B 2K4 Kanada Puh.: +1 (877) 666-5675 Faksi: +1 (514) 288-1430

#### **Hermes Medical Solutions, Inc**

710 Cromwell Drive, Suite A Greenville, NC27858 YHDYSVALLAT Puh.: +1 (866) 437-6372 Faksi: +1 (252) 355-4381

### **Hermes Medical Solutions Germany GmbH**

Robertstraße 4 48282 Emsdetten Deutschland Puh.: +46 (0) 819 03 25

# <span id="page-50-0"></span>**5 LIITE 1 – KÄYTTÄJÄKOULUTUSTA EDELLYTTÄVÄT SISÄLLÖT**

**Käynnistäminen**

- Tietolaatikko ja linkit käyttöohjeisiin
- Käyttäjän käsikirjat

#### **Käyttöliittymä**

- Liikkeen korjaus
- Tutkimuksen kohdistaminen uudelleen tarvittaessa
- Vaimennuksen korjaus (TT, Chang tai synteettinen mumap)
- Suodattimen lisääminen
- Uudelleenprojektio tarvittaessa
- Tallenna tulokset
- Tarkasteluohjelman avaaminen

#### **Asetukset**

- Protokollan parametrit
- Lisäparametrit
- SUV SPECT kalibrointi

#### **Työkalupalkki**

- Perusasiat (kohdistus, vieritys, kiertäminen, ikkunointi)
- Näyttökuvat

#### **Rekonstruktion variaatio**

- Useiden energialähteiden ikkunoita sisältävä tutkimus
- Kaksoisisotooppitutkimus
- Vaimennuksen korjauksella ja ilman
- TT SISÄINEN versus ULKOINEN
- Useamman kuvakentän tutkimus
- Vatsalla maaten suoritettu tutkimus
- SUV SPECT

# <span id="page-51-0"></span>**6 LIITE 2 – SOVELLUKSEN VAROITUSVIESTIT**

**Nämä voivat olla vain varoituksia tai tekstilaatikoita, joissa on voi valita OK tai Abort [Keskeytä]**

- Anatomical prior requires 256x256 acquisition matrix size for best possible performance. *Anatomisesti ohjatut rekonstruktiot vaativat hyvin toimiakseen kuvausmatriisin, jonka koko on 256 x 256.*
- Anatomical prior requires 256x256 acquisition matrix size for best possible performance. *Anatomisesti ohjatut rekonstruktiot vaativat hyvin toimiakseen kuvausmatriisin, jonka koko on 256 x 256.*
- Attenuation correction is not enabled or attenuation map is not available. *Vaimennuksen korjaus ei ole käytössä tai vaimennuskartta ei ole käytettävissä.*
- Attenuation map is not available. *Vaimennuskartta ei ole käytettävissä.*
- Cannot normalize camera model name. *Kameran mallinimeä ei voi normalisoida.*
- Cannot open collimator and ct parameter file. *Kollimaattoria ja TT-parametritiedostoa ei voi avata.*
- Cannot open isotope parameter file. *Isotooppiparametritiedostoa ei voi avata.*
- Cannot organise Interfiles according to time. *Interfile-tiedostoja ei voi järjestää ajan mukaan.*
- Down-scatter simulation does not support fan-beam collimation. *(down-scatter) -sirontasimulaatio ei tue fan-beam-kollimaatiota.*
- Dual isotopes with two half-lives require two or three energy windows. *Kaksoisisotoopit, joilla on kaksi puoliintumisaikaa, vaativat kaksi tai kolme energiaikkunaa.*
- Energy window info is not available or wrong. *Energiaikkunan tiedot eivät ole käytettävissä tai ne ovat virheellisiä.*
- Error in 128x128 to 256x256 resampling. *Virhe 128x128-matriisikoon uusintaotossa 256x256-matriisikokoon.*
- Error in allocating activity table. *Virhe aktiivisuustaulukon kohdistamisessa.*
- Error in anterior projection determination. *Virhe etuprojektion määrittämisessä.*
- Error in determining projection angle in multi-bed study. *Virhe projektiokulman määrittämisessä useamman kuvakentän tutkimuksessa.*
- Error in lateral projection determination. *Virhe lateraalisen projektion määrittämisessä.*
- Error in PSF energy settings. *PSF-energia-asetuksen virhe.*
- Error in reading image file. *Kuvatiedoston lukuvirhe.*
- Error in the starting angle. *Aloituskulman virhe.*
- FBP is not allowed with GPU. Modify your reconstruction protocol. *FBP ei ole sallittu GPU:n ollessa käytössä. Muokkaa rekonstruktioprotokollaasi.*
- Fold-factor could not be found in MULTI\_RES\_FOLD\_FACTOR. *Taittokerrointa ei löytynyt kohteesta MULTI\_RES\_FOLD\_FACTOR.*
- Full collimator modelling is not supported. *Täyttä kollimaattorin mallinnusta ei tueta.*

#### **Hybrid Recon 5.0.0 52 (53)**

- Gated multi-isotope reconstruction is not allowed. *Tahdistettu usean isotoopin rekonstruktio ei ole sallittu.*
- GPU reconstruction is not allowed with fan-beam collimator. *GPU-rekonstruktio ei ole sallittu käytettäessä fan-beam-kollimaattoria.*
- Header and PSF energy window settings do not match. *Otsikon ja PSF-energiaikkunan asetukset eivät täsmää.*
- Image position info is needed for knitting acquisition studies. *Kuvan sijaintitietoja tarvitaan kuvaustutkimusten yhdistämiseen.*
- Image position information is missing. *Kuvan sijaintitiedot ovat kateissa.*
- Isotope does not match acquisition energy window settings. *Isotooppi ei vastaa kuvausenergian ikkunan asetuksia.*
- Isotope does not match with number of acquisition energy windows. *Isotooppi ei vastaa kuvausenergian ikkunan numeroa.*
- Mismatch in rotation directions in whole body SPECT. *Koko kehon SPECT-tutkimuksen kiertosuuntien yhteensopimattomuus.*
- Necessary field missing in psf-header. *Pakollinen kenttä puuttuu psf-otsikosta.*
- Noisy study was created and saved to database. *Tutkimus, jossa on lisättyä kohinaa, luotiin ja tallennettiin tietokantaan.*
- Number of projection angles has to divisible with the number of subsets. *Projektiokulmien lukumäärän on oltava jaollinen osajoukkojen lukumäärällä.*
- Number of projections is not divisible by the number of detector heads. *Projektioiden lukumäärä ei ole jaollinen tunnistinpäiden lukumäärällä.*
- Only 1-64 subsets are allowed. *Vain 1*–*64 osajoukkoa sallitaan.*
- Radionuclide transmission scanning based mumap is no longer supported. *Radioisotooppitransmission kuvaamista mumap-tilassa ei enää tueta.*
- Radius of rotation info is not available. *Kiertotietojen sädetiedot eivät ole käytettävissä.*
- Reconstruction with full collimator model supports only 1 or 2 energy windows. *Rekonstruktio täydellä kollimaattorin mallinnuksella tukee vain yhtä tai kahta energiaikkunaa.*
- Reconstruction with full collimator model with 2 energy windows is allowed only for dual I123/Tc99m reconstruction. *Rekonstruktio täydellä kollimaattorin mallinnuksella, jossa on 2 energiaikkunaa, on sallittu vain kaksois-I123/Tc99m-rekonstruktiossa.*
- Scatter correction is not supported for acquisitions where energy windows have been summed.

*Hajonnan korjausta ei tueta kuvauksissa, joissa energiaikkunat on yhdistetty.*

- Selected isotope and PSF isotope do not match. *Valittu isotooppi ja PSF-isotooppi eivät täsmää.*
- SPECT and CT frame of reference does not match. *SPECT- ja TT-vertailukehys ei täsmää.*
- Uniform attenuation map is not supported. *Uniform-vaimennuskarttaa ei tueta.*
- Unknown isotope-setting. *Tuntematon isotooppiasetus.*
- Unknown reconstruction method. *Tuntematon rekonstruktiomenetelmä.*
- Unknown slice orientation flag. *Tuntematon leikkeen suuntamerkintä.*
- Unknown study type. *Tuntematon tutkimustyyppi.*

#### **Hybrid Recon 5.0.0 53 (53)**

- Unknown transformation type in 2D registration. *Tuntematon muunnostyyppi 2D-rekisteröinnissä.*
- With byte-reverse sequence only 1, 2, 4, 8, 16, 32 or 64 subsets are allowed. *Käänteisessä tavusekvenssissä sallitaan vain 1, 2, 4, 8, 16, 32 tai 64 osajoukkoa.*
- Acquisition with 720 degree extension of rotation is converted into a study with 360 degree extension. Dual head system is assumed. *Kuvaus, jossa on 720 asteen kiertolaajennus, muunnetaan tutkimukseksi, jossa on 360 asteen laajennus. Kaksoispääjärjestelmä on oletus.*
- Cannot do multi-bed dual isotope decay correction. *Ei voi tehdä usean kuvakentän kaksoisisotoopin hajontakorjausta.*
- Decay correction is not supported for this camera. *Tälle kameralle ei ole tukea hajonnan korjaukselle.*
- Projections have not been decay corrected. To enable decay correction tick 1) Isotope string matching and 2) Decay correct projections buttons in the program parameters dialog.

*Projektioille ei ole tehty hajonnan korjausta. Ota hajonnan korjaus käyttöön valitsemalla 1) isotooppiketjun yhteensovittaminen 2) hajoamisen korjauksen projektiopainikkeet ohjelman parametri-ikkunasta.*

- Empty projection(s) detected. This might lead to reconstruction failure. *Havaittu yksi tai useita tyhjiä projektioita. Tämä voi johtaa rekonstruktion epäonnistumiseen.*
- Isotope was not correctly detected. *Isotooppia ei havaittu oikein.*
- Patient names or ids do not match in all studies. *Potilaiden nimet tai tunnukset eivät vastaa toisiaan kaikissa tutkimuksissa.*
- Projection maximum count is very low. This might lead to reconstruction failure. *Projektion maksimi pulssimäärä on hyvin matala. Tämä voi johtaa rekonstruktion epäonnistumiseen.*
- Several SPECT acquisition studies have been loaded. If you want to sum these and continue press OK otherwise press Abort to abort. *Useita SPECT-kuvaustutkimuksia on ladattu. Jos haluat yhdistää nämä ja jatkaa, valitse OK. Muussa tapauksessa keskeytä valitsemalla Abort [Keskeytä].*
- Ventilation/perfusion string matching failed. *Ventilaatio-/perfuusiodatan ohjaaminen epäonnistui.*

### **Kardiologia**

- Decay correction is not supported for this camera. *Tälle kameralle ei ole tukea hajonnan korjaukselle.*
- Patient names or ids do not match in all studies. *Potilaiden nimet tai tunnukset eivät vastaa toisiaan kaikissa tutkimuksissa.*
- Projection maximum count is very low. This might lead to reconstruction failure. *Projektion maksimi pulssimäärä on hyvin matala. Tämä voi johtaa rekonstruktion epäonnistumiseen.*
- Stress/rest/delay string matching failed. *Rasitus-/lepo-/delay-tietojen ohjaaminen epäonnistui.*
- Stress/rest/delay/bloodpool string matching failed. *Rasitus-/lepo-/sydämen pumpputoiminnan-tietojen ohjaaminen epäonnistui.*